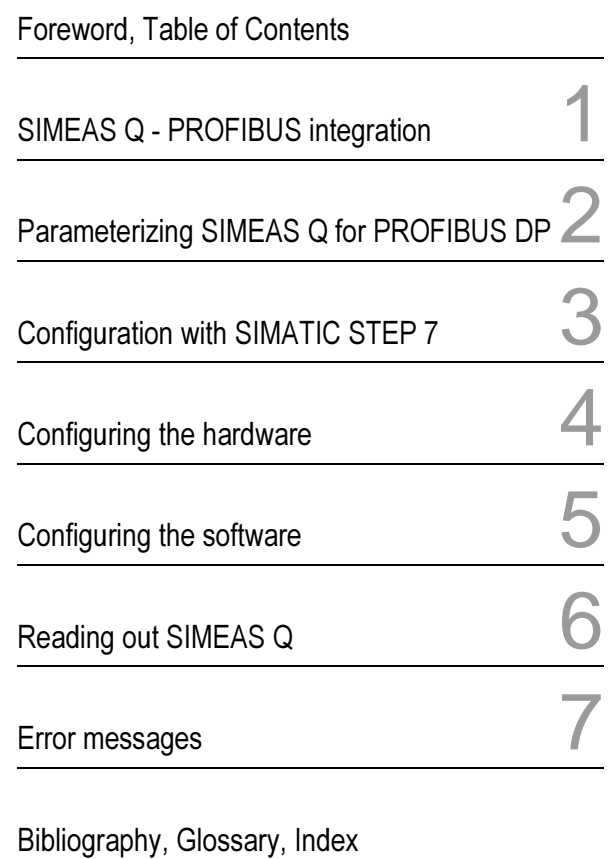

## SIMEAS Software

SIMEAS Q Connecting SIMEAS Q to SIMATIC S7-300⁄400

Application Description

Release: 03.03.00 E50417-H1176-C122-A1

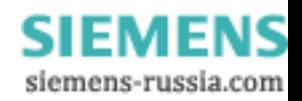

**Notes on Safety** This manual does not constitute a complete catalog of all safety measures required for operating the respective equipment (module, device), since special operating conditions may require additional measures. However, it does contain notes which must be adhered to for your own personal safety and for avoiding property damage. These notes are highlighted with a warning triangle and different keywords indicating different degrees of danger:

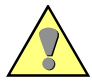

### **Warning**

means that death, severe injury or substantial property damage may occur if the appropriate safety measures are not taken.

### **Caution**

means that minor injury or property damage may occur if the appropriate safety measures are not taken.

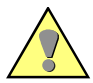

### **Qualified Personnel**

Commissioning and operation of the equipment (module, device) described in this manual must be performed by qualified personnel only. In the sense of the safety notes contained in this manual, qualified personnel are those persons who are authorized to commission, release, ground and tag devices, systems and electrical circuits in accordance with safety standards.

### **Use for the Intended Purpose**

The equipment (device, module) must not be used for any other purposes than those described in the Catalog and the technical description. If it is used together with third-party devices and components, these must be recommended or approved by Siemens.

Correct and safe operation of the product requires adequate transportation, storage, installation and mounting as well as appropriate use and maintenance.

During operation of electrical equipment, it is inevitable that certain parts of this equipment will be carrying dangerous current. Severe injury or property damage may occur if the appropriate measures are not taken:

- Before making any connections at all, ground the equipment at the PE terminal.
- Hazardous voltages may be present on all switching components connected to the power supply.
- Even after the supply voltage has been disconnected, hazardous voltages may still be present in the equipment (capacitor storage).
- Equipment with current transformer circuits may not be operated while open.

The limit values indicated in the manual or the operating instructions must not be exceeded; this also applies to testing and commissioning.

### **Disclaimer of liability**

We have checked the contents of this publication and every effort has been made to ensure that the descriptions of both hardware and software are as accurate as possible. However, deviations from the description cannot be completely ruled out, so that no liability can be accepted for any errors or omissions contained in the information given.

The data in this manual are checked regularly and the necessary corrections are included in subsequent editions. Any suggestions for improvement are welcome.

The contents of this manual are subject to change without prior notice.

### **Copyright**

Copyright<sup>©</sup> Siemens AG 2000 All Rights Reserved This document shall not be transmitted or reproduced, nor shall its contents be exploited or disclosed to third persons, without prior written consent from Siemens. Infringements shall entitle Siemens to claim damages. All rights reserved, in particular in case of a patent grant or utility model registration.

### **Registered Trademarks**

 $\overline{\text{SIMATIC}}$ , SIMATIC NET<sup>®</sup> and SIMEAS  $Q^®$  are registered trademarks of SIEMENS AG. All other product and brand names in this manual may be trademarks, the use of which by third persons for their purposes may infringe the rights of their respective owners.

> **SIEMENS** siemens-russia.com

# **Foreword**

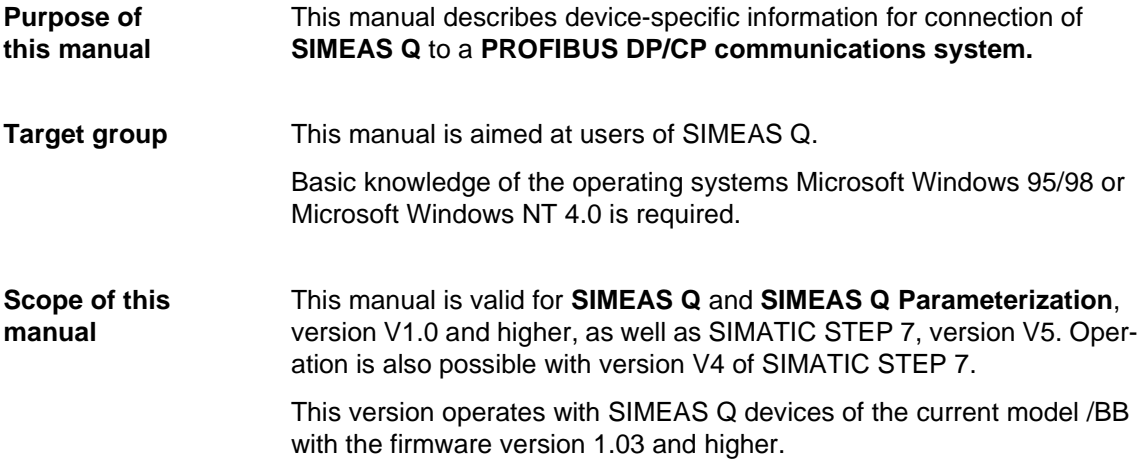

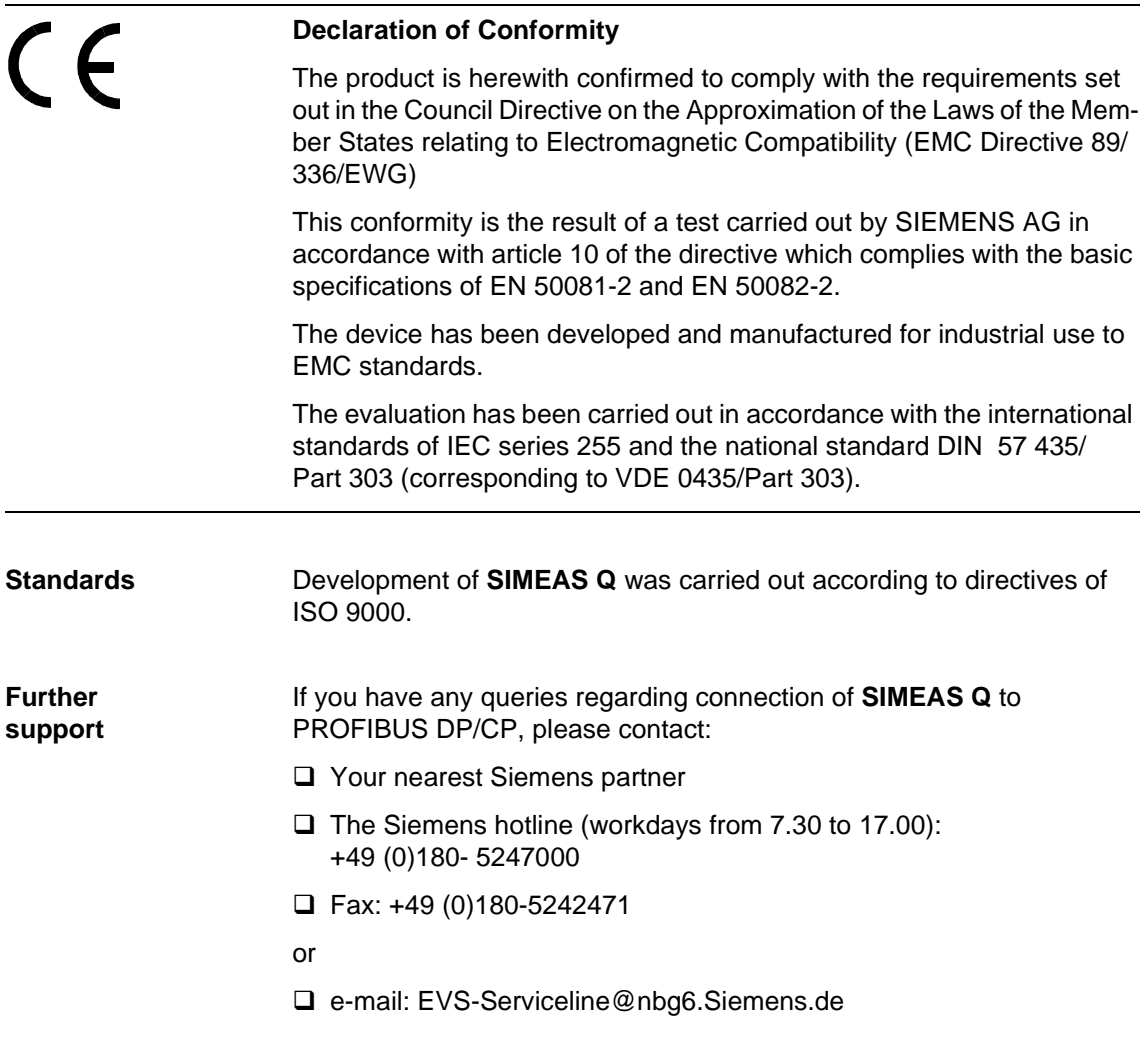

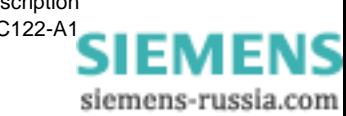

## **Table of contents**

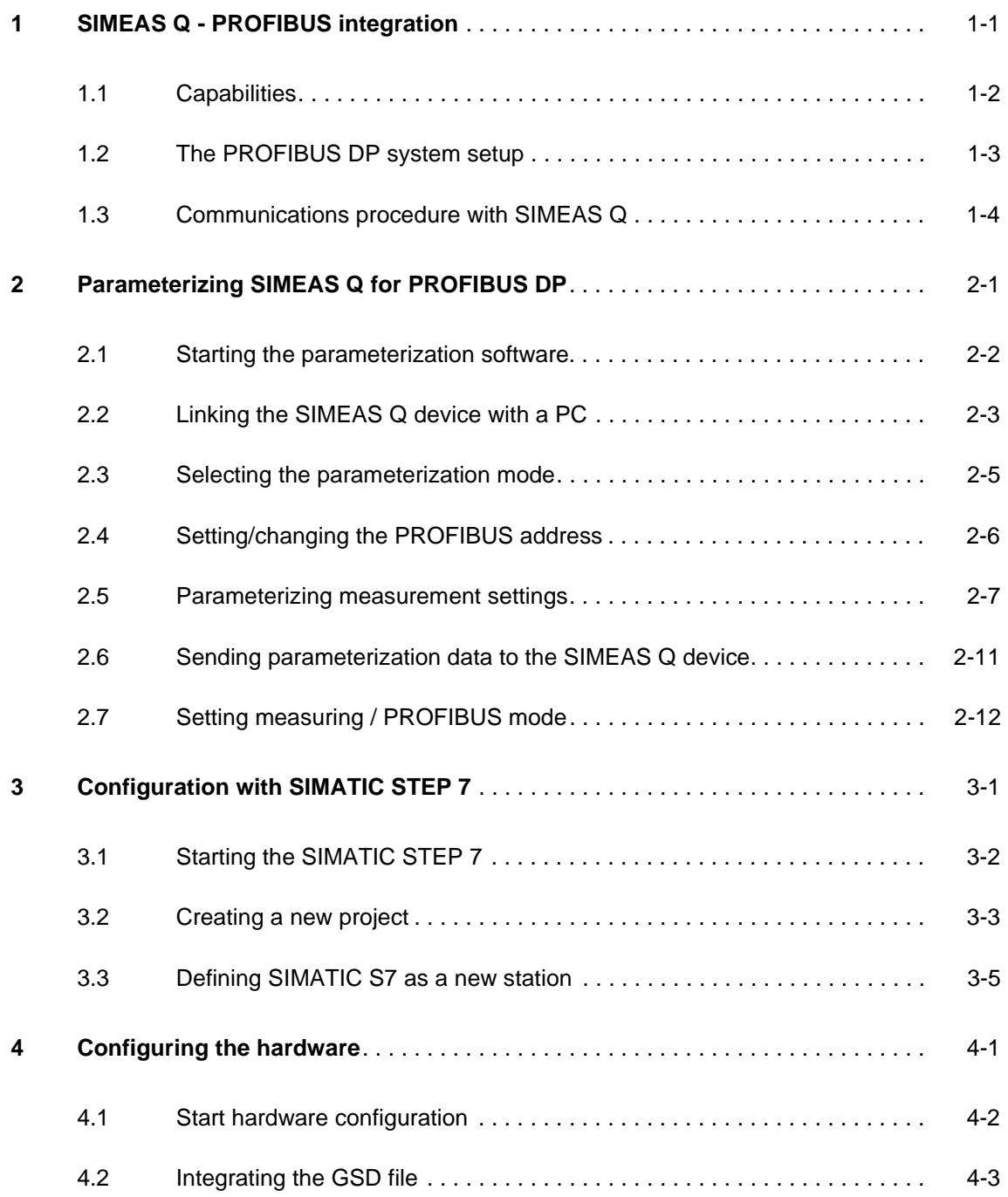

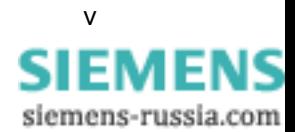

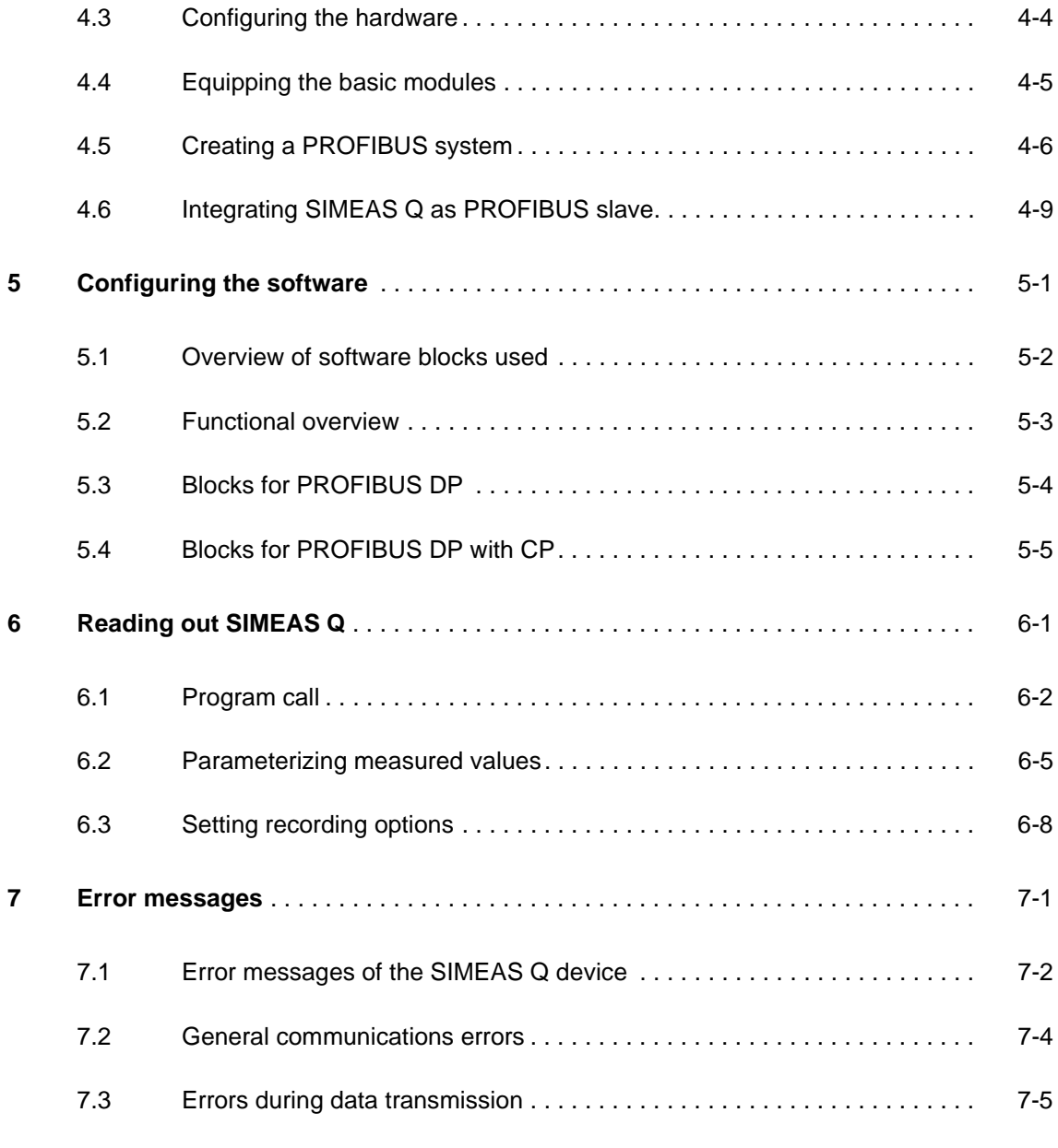

**Bibliography**

**Glossary**

**Index**

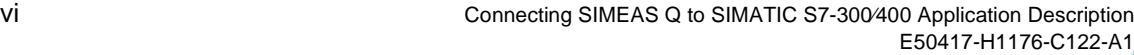

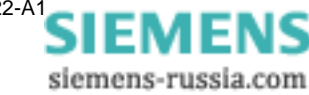

## <span id="page-6-0"></span>**SIMEAS Q - PROFIBUS integration**

This manual provides device-specific information on how to integrate SIMEAS Q into an existing PROFIBUS system.

<span id="page-6-2"></span><span id="page-6-1"></span>SIMEAS Q can be integrated in a PROFIBUS DP system in recording mode. PROFIBUS is a fast bus whose variably definable telegram lengths enable application-orientated speed optimization. This ensures that the data volume which is gathered in SIMEAS Q in a very short time reference can continuously be read out.

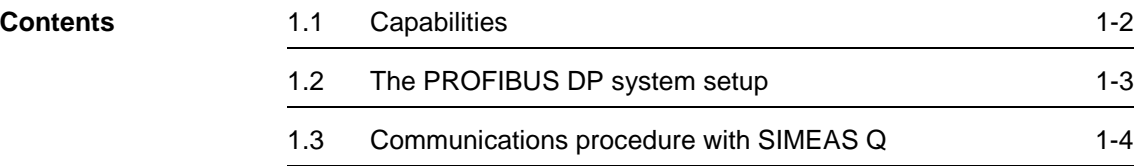

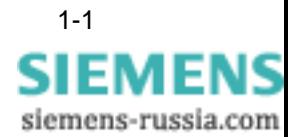

## <span id="page-7-0"></span>**1.1 Capabilities**

Connection of the network quality recorder SIMEAS Q to PROFIBUS provides the following capabilities.

□ You can **parameterize** SIMEAS Q via PROFIBUS.

<span id="page-7-1"></span>As a rule, SIMEAS Q is parameterized directly via a PC. Connection to a PROFIBUS supports the additional option of remote parameterization of the SIMEAS Q device. This procedure is described in the application description for the **SIMEAS Q network quality recorder,** Chapter 5, **File transfer via PROFIBUS.** You will find the required software included in delivery of the SIMEAS Q network quality recorder.

q You can **read out** SIMEAS Q via PROFIBUS.

This manual covers all the steps required for connection of a SIMEAS Q device to a PROFIBUS system with a SIMATIC S7 as PROFIBUS master.

It also describes the possible measurement settings of SIMEAS Q when reading out through a SIMATIC S7-300/400.

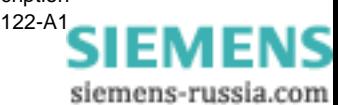

## <span id="page-8-0"></span>**1.2 The PROFIBUS DP system setup**

<span id="page-8-3"></span><span id="page-8-2"></span><span id="page-8-1"></span>A PROFIBUS DP system comprises at least one master which can be assigned up to 125 slaves. If more than one master is integrated in a system, this is called "multi-master operation". In multi-master operation, each slave is also uniquely assigned to one master.

PCs with an integrated PROFIBUS interface or **P**rogrammable **L**ogic **C**ontrollers (PLC) can be used as PROFIBUS master. This manual tells you how to parameterize a SIMATIC S7-300/400 as PROFIBUS master.

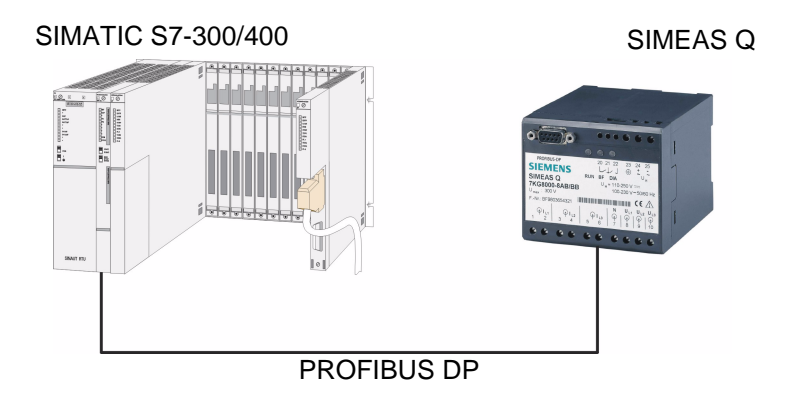

Fig. 1-1 PROFIBUS DP system setup

The devices (e.g. SIMEAS Q) connected to the PROFIBUS are called slaves. Each slave must be assigned a unique address within a PROFIBUS system, via which it is activated directly.

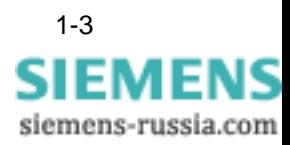

## <span id="page-9-0"></span>**1.3 Communications procedure with SIMEAS Q**

<span id="page-9-3"></span><span id="page-9-1"></span>Communication in the PROFIBUS system is controlled via telegrams, whereby the master assumes the active role. It sends request telegrams to which SIMEAS Q responds.

SIMEAS Q is always passive, i.e. it only communicates with the master when it receives a **request telegram**. The arrival of a so-called **response telegram** serves the master as an acknowledgment of a successful communication.

The data volume is not read out selectively, i.e. the data memory is read out in blocks and not according to individual data types. The maximum length of the user data fields defined by SIMEAS Q depends on the PROFIBUS **configuration telegram**, the creation of which is application-orientated, depending on the performance characteristics of the master.

<span id="page-9-2"></span>Polling is carried out cyclically in ascending order of the PROFIBUS addresses, in accordance with the standard EN 50170. It may consist of several runs if the content of the data memory is greater than the permitted user data field length. This means that the master begins polling at the device with the lowest PROFIBUS address. Once it has reached the highest address, it starts all over again from the beginning until the data memory is completely read out.

In the master, the user data fields of the SIMEAS Q are collected and not released for further processing until the end of the polling cycle. The read-out measured values can be assigned by means of their unique **identification**.

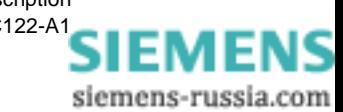

# <span id="page-10-0"></span>**Parameterizing SIMEAS Q for PROFIBUS DP 2**

<span id="page-10-2"></span><span id="page-10-1"></span>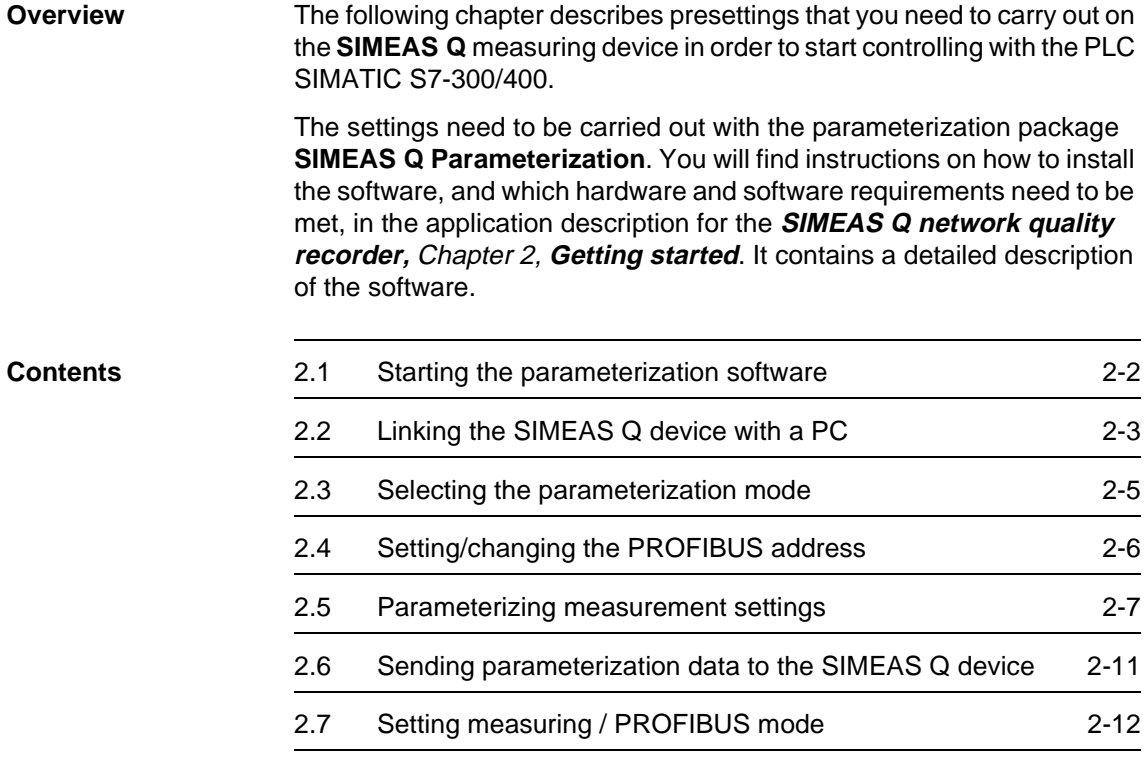

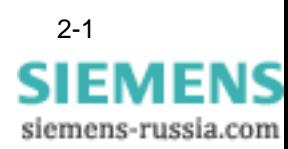

## <span id="page-11-0"></span>**2.1 Starting the parameterization software**

### **Program call** Once you have successfully installed the **SIMEAS Q Parameterization** application, start the program.

• Double-click the program icon on your Windows desktop.

<span id="page-11-2"></span>The main window appears on the screen.

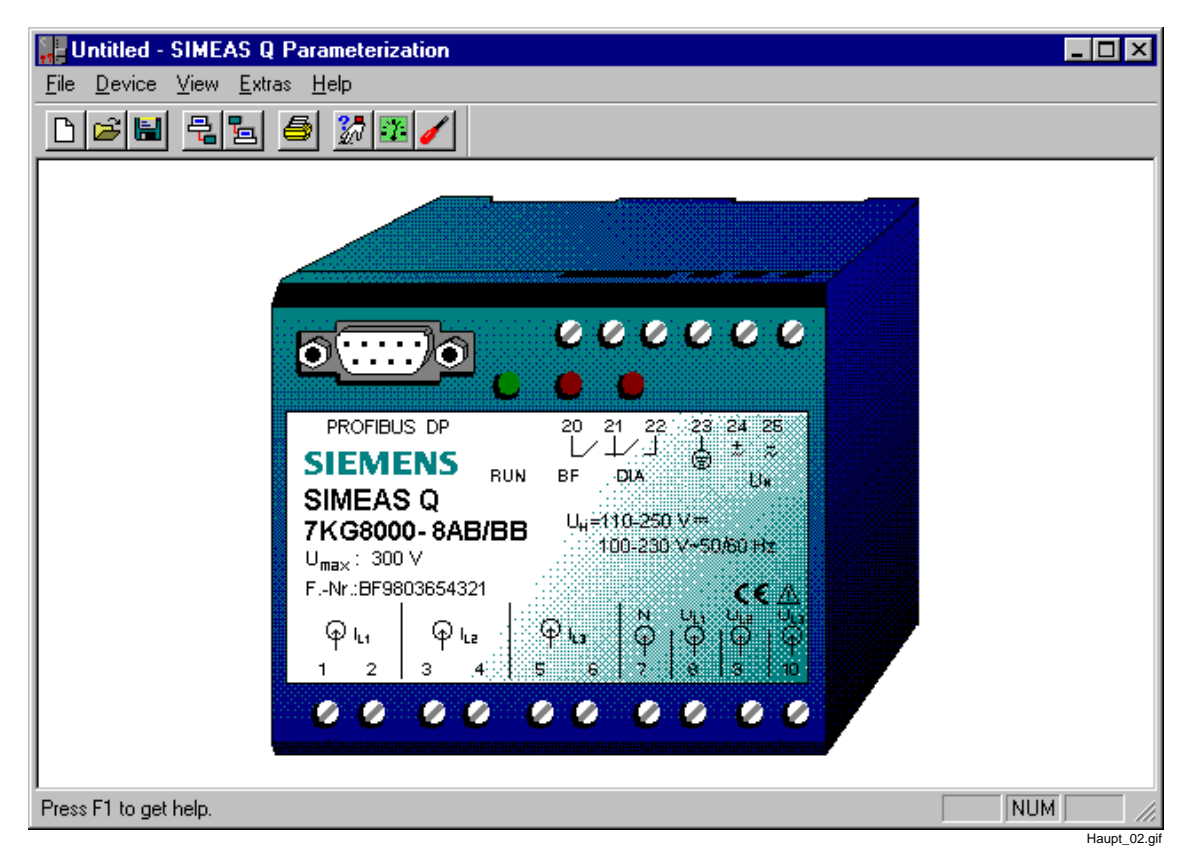

Bild 2-1 Main window of the SIMEAS Q parameterization software

<span id="page-11-1"></span>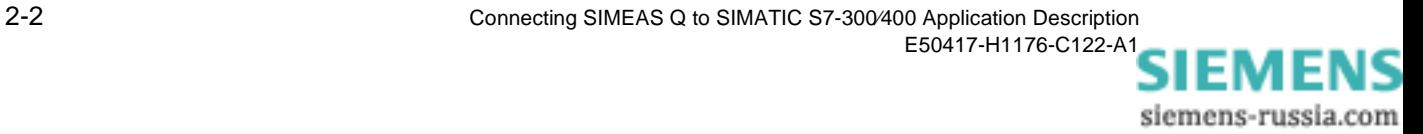

## <span id="page-12-0"></span>**2.2 Linking the SIMEAS Q device with a PC**

<span id="page-12-2"></span>The following section describes how to link the SIMEAS Q device with a PC via an RS232/RS485 connecting cable. You need to take the following steps:

**PC interface** On the PC side, one of the two serial interfaces COM1 or COM2 must be selected as the connection in the parameterization software.

• Select **Options** → **Select PC Interface** from the menu.

This opens the **Set PC Interface** dialog box.

• Click either **COM1** or **COM2** to select as the interface to which the connecting cable is to be connected and confirm with **Close**.

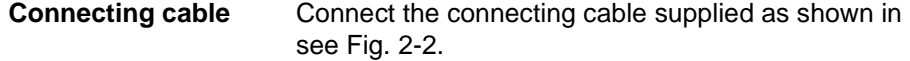

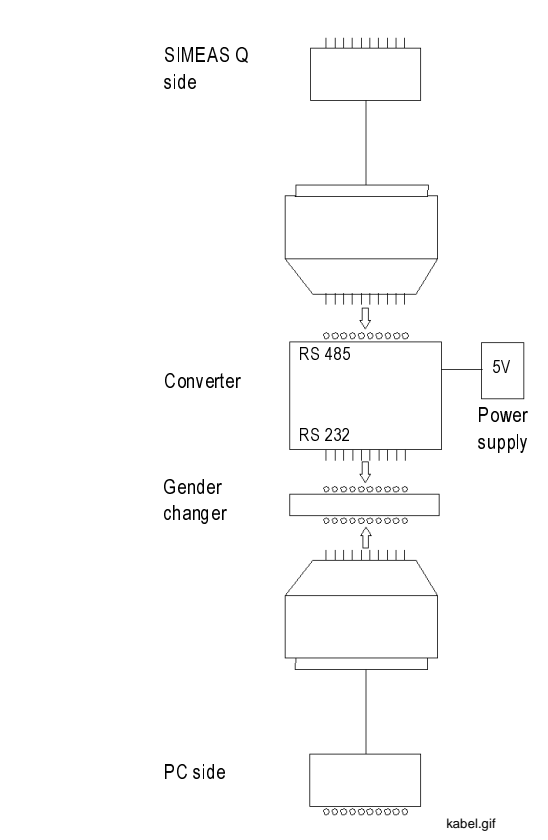

<span id="page-12-1"></span>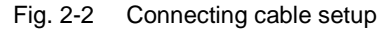

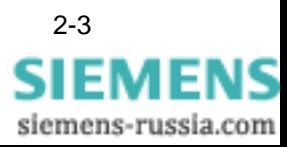

Link the PC and SIMEAS Q measuring device with the RS232/RS485 connecting cable.

• When connecting, please heed the information on the connecting cable.

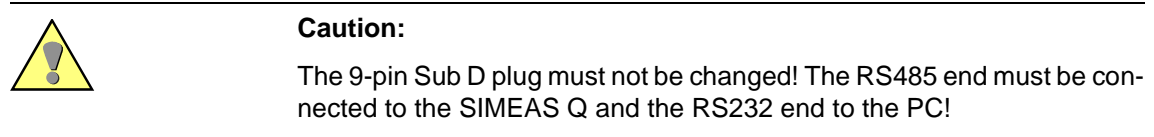

- Check that the cable is correctly connected. If the connecting cable is incorrectly connected, no parameterization data will be transmitted.
- Connect the 5 V power supply unit with a 230 V voltage source

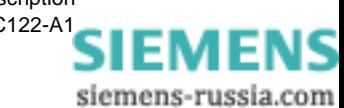

## <span id="page-14-0"></span>**2.3 Selecting the parameterization mode**

<span id="page-14-4"></span><span id="page-14-2"></span>For two minutes after the voltage supply is switched on, SIMEAS Q is in parameterization mode. It then switches automatically and permanently into recording mode.

<span id="page-14-1"></span>The following applies:

- □ If there is an incoming parameterization telegram in this two minutes, SIMEAS Q stays permanently in parameterization mode.
- □ If there is **no** incoming parameterization telegram, then SIMEAS Q switches permanently to recording mode. To return to parameterization mode, SIMEAS Q needs to be switched off and back on again. It is then in parameterization mode for 2 minutes again.

The easiest way to go into parameterization mode is to use the function **Device** → **Read Identification**. A parameterization telegram is sent to the SIMEAS Q device. Provided that the 2 minutes have not yet expired, the following information window appears:

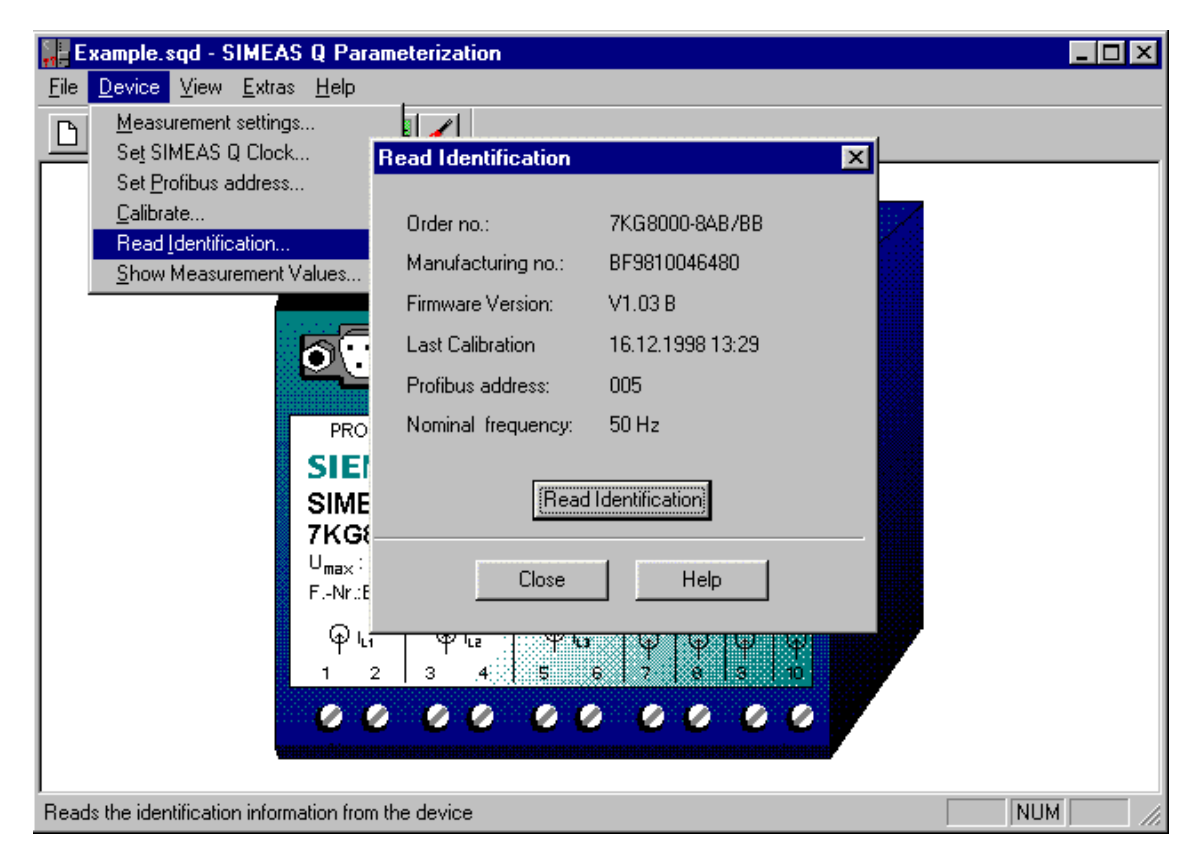

Bild 2-3 **Read Identification** information window

As well as information on the device itself, this window contains the PRO-FIBUS address set in the device. Close this information window.

<span id="page-14-3"></span>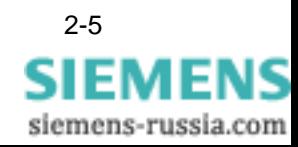

## <span id="page-15-2"></span><span id="page-15-0"></span>**2.4 Setting/changing the PROFIBUS address**

<span id="page-15-1"></span>So that the device can be uniquely identified within the PROFIBUS DP system, it must be assigned a PROFIBUS address.

To apply the address to the device, proceed as follows:

- Select the menu item **Device** → **Set PROFIBUS Address**. This opens the **Set PC Interface** dialog box.
- Enter the desired address and click the **Send address** button.

If the function was correctly executed, this is confirmed by an information message.

• Click the **Close** button.

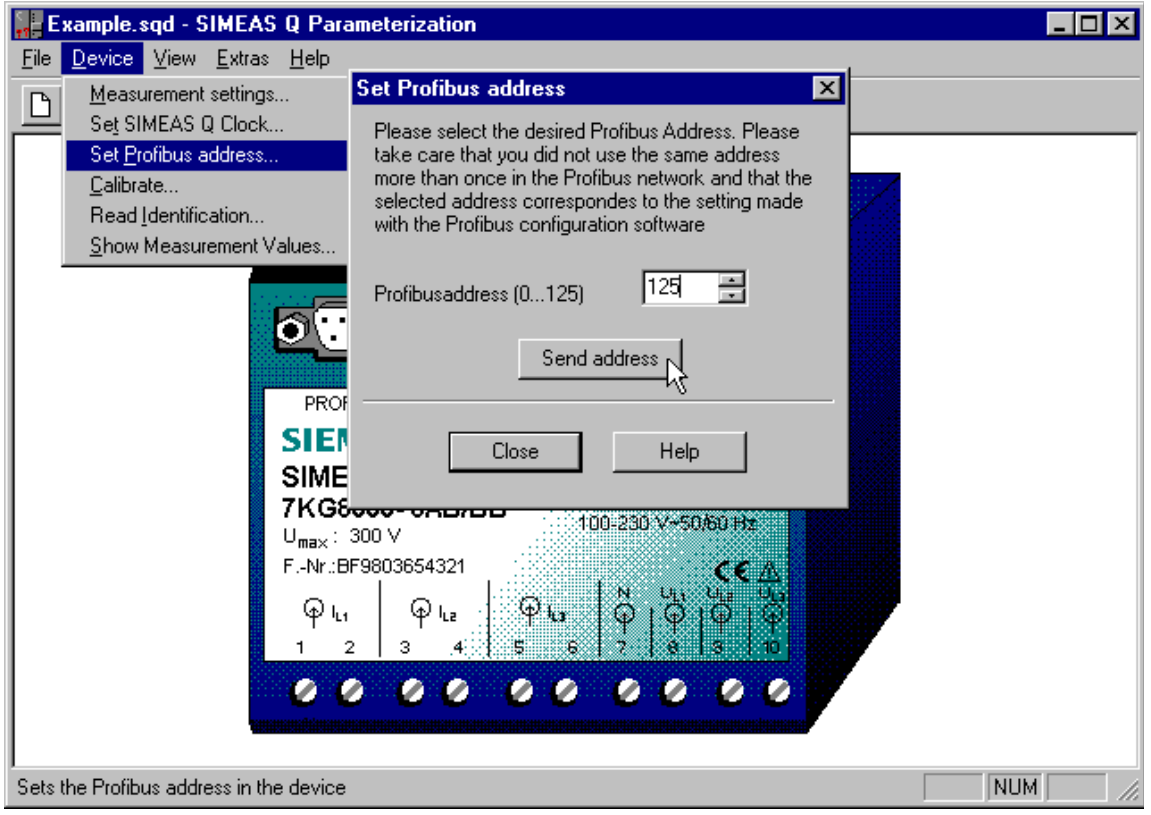

Bild 2-4 Set PROFIBUS Address

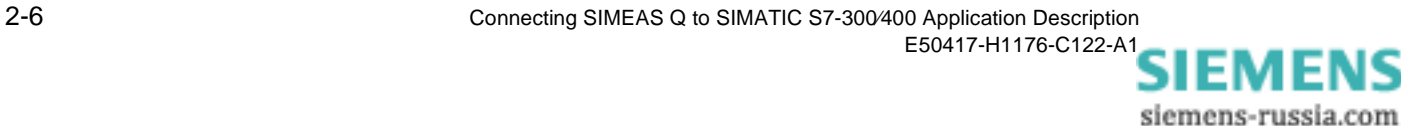

## <span id="page-16-3"></span><span id="page-16-0"></span>**2.5 Parameterizing measurement settings**

The following section shows you how to specify the measurement settings for the SIMEAS Q. To do this, you need to specify the following details:

- □ Which measured values do you want to record?
- □ How, and how often do you want to record these measured values?
- q When do you want to begin recording the measurement data in SIMEAS Q?
- <span id="page-16-2"></span>**Function test** The function test described below deals with a very small measuring task. In this example, the following measurement settings are to be defined for the SIMEAS Q:
	- $\Box$  The voltage UL1 is to be continuously measured over an averaging time of 1 s.
	- □ Recording is to begin directly.
	- Select the menu item **Device** → **Measurement Settings**. This opens the **Parameterize Measurement Settings** dialog box. The left pane with the folder structure is called the navigation window. The measurement settings are entered in data sheets which can be called in the navigation window.
	- In the navigation window, open the folder **SIMEAS Q** → **Basic Settings** → **Other Settings**.
	- Select Other Settings to show the settings on the right side.

<span id="page-16-1"></span>The data sheet with the measurement settings is displayed on the right side.

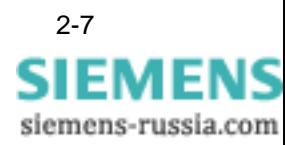

<span id="page-17-0"></span>**Parameterizing the basic settings** The basic settings include the general read-out options.

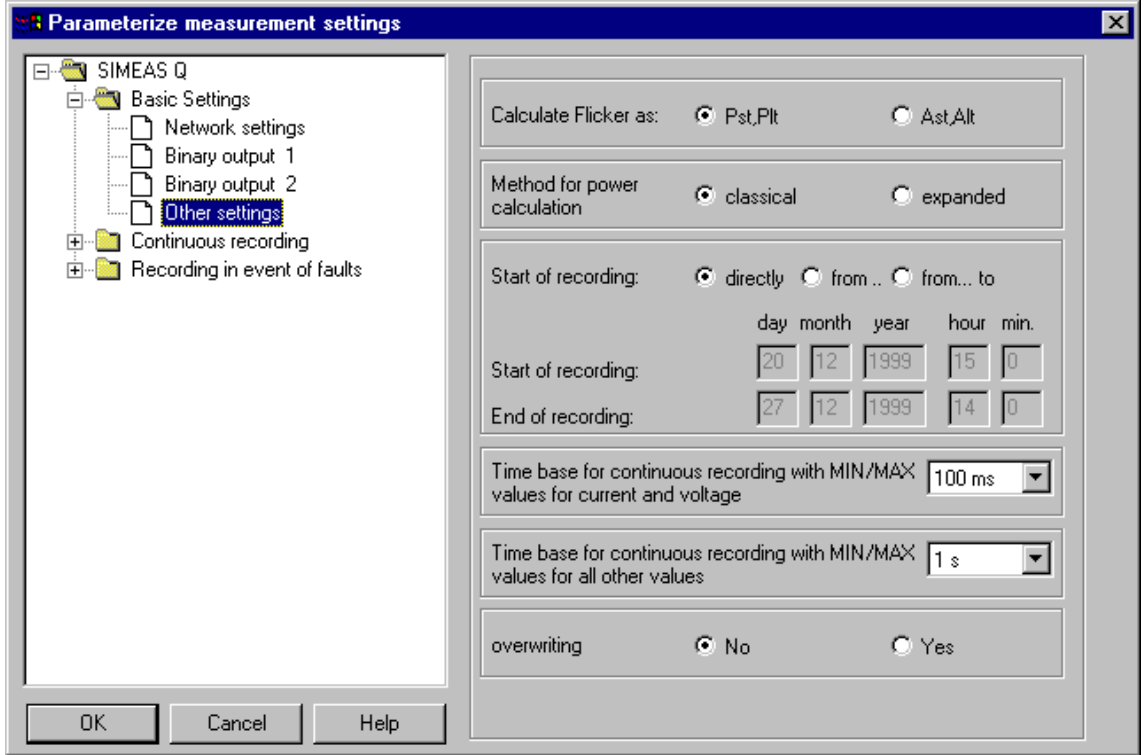

Bild 2-5 Navigation and data window for entering the measurement settings

- Under **Start recording**, select the option **Directly**.
- Under **Overwrite**, select the option **No.**

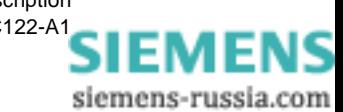

### <span id="page-18-0"></span>**Parameterizing continuous measurement**

For continuous recording, you need to define specific measuring periods (averaging times) for each selected measured value (except flicker). The averaging time provides an average value for the recorded current and voltage values. This is continuously filed in the memory with time stamp.

- In the navigation window, select **SIMEAS Q** → **Continuous Measurement**.
- Double-click to open the folder.

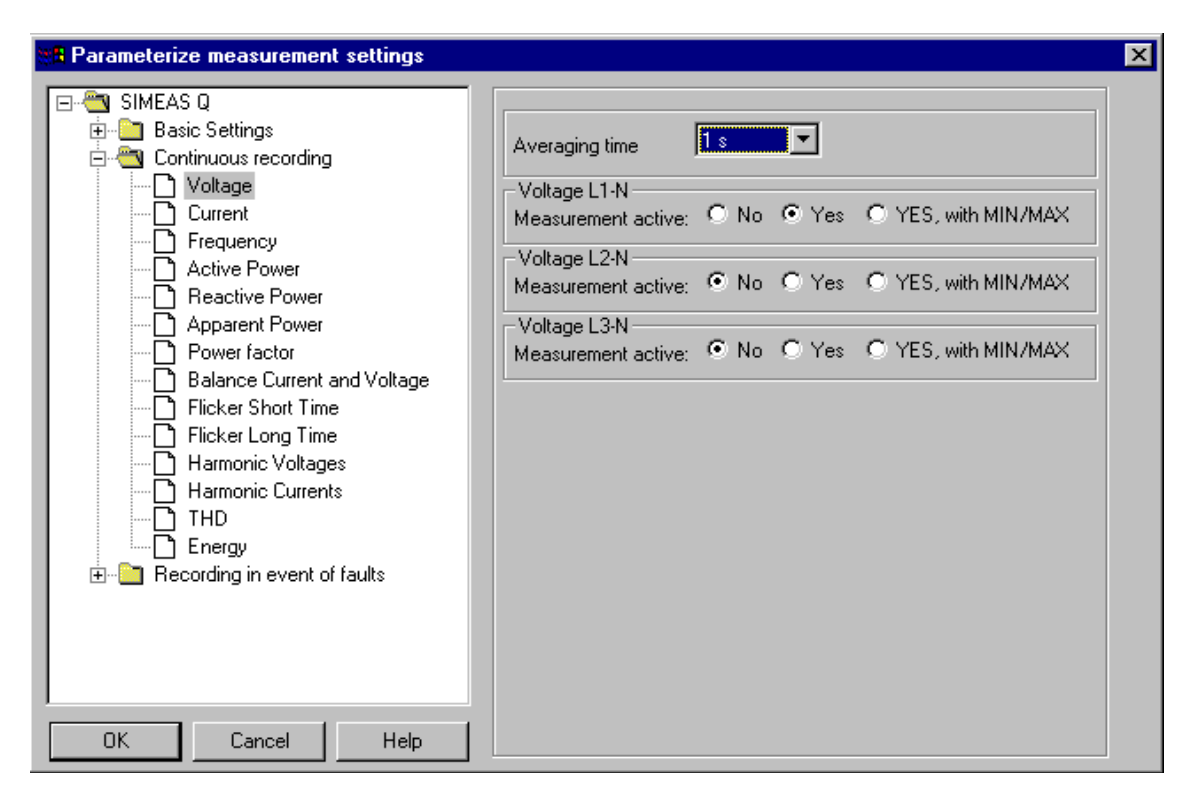

Bild 2-6 Selection of measured values for continuous measurement

The folder structure contains all measured values that can be recorded using continuous measurement.

- Select the measured value **Voltage**.
- For the **Averaging time**, select **1 s**.
- Under **Voltage L1-N** → **Measurement active**, select the option **Yes**.
- Under **Voltage L2-N** → **Measurement active**, select the option **No**.
- Under **Voltage L3-N** → **Measurement active**, select the option **No**.

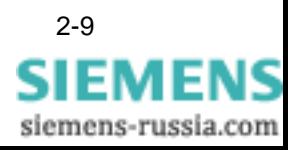

<span id="page-19-0"></span>**Parameterizing fault measurement** In order to select measured values for the fault measurement and define the settings, proceed as follows:

- In the navigation window, select **SIMEAS Q** → **Recording in event of Fault.**
- Double-click on the **Recording in event of Fault** folder.

The folder structure contains all measured values that can be recorded using fault measurement.

• Open the data sheets for **all** measured values and **disable** all settings.

Parameterization of the measurement settings is completed.

• Confirm your input in the **Parameterize Measurement Settings** dialog by pressing **OK**.

This returns you to the main window **SIMEAS Q Parameterization** [\(see](#page-11-1)  [Fig. 2-1](#page-11-1)).

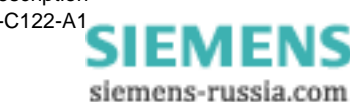

## <span id="page-20-1"></span><span id="page-20-0"></span>**2.6 Sending parameterization data to the SIMEAS Q device**

The measurement settings set in the previous chapter can now be sent to the SIMEAS Q device.

• To do this, select **File** → **Send Parameters**.

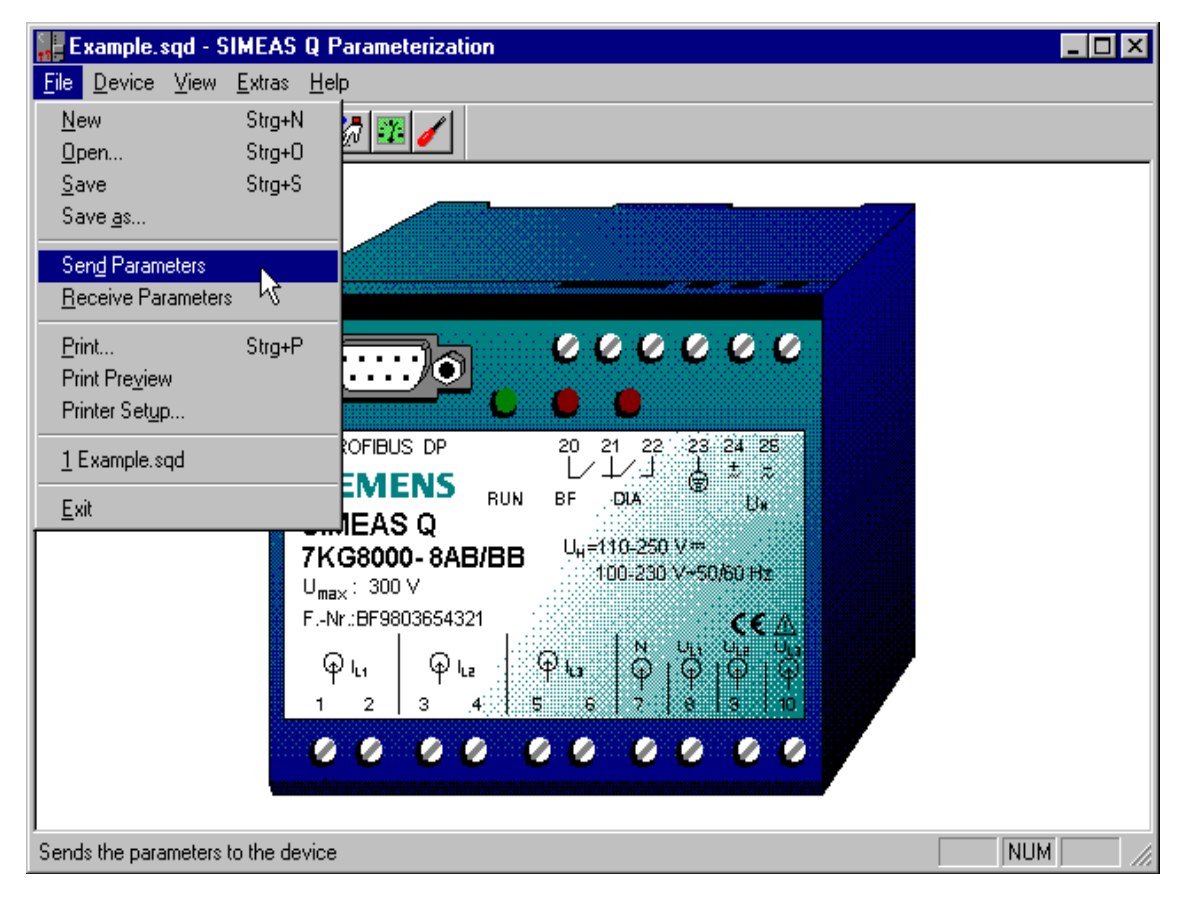

Bild 2-7 Sending parameters

The specified parameters are now sent to the SIMEAS Q device.

The SIMEAS Q confirms receipt of the parameters with the message **The parameters were successfully sent to the device**.

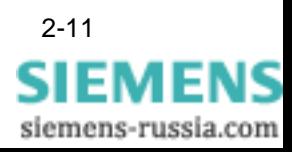

## <span id="page-21-1"></span><span id="page-21-0"></span>**2.7 Setting measuring / PROFIBUS mode**

<span id="page-21-2"></span>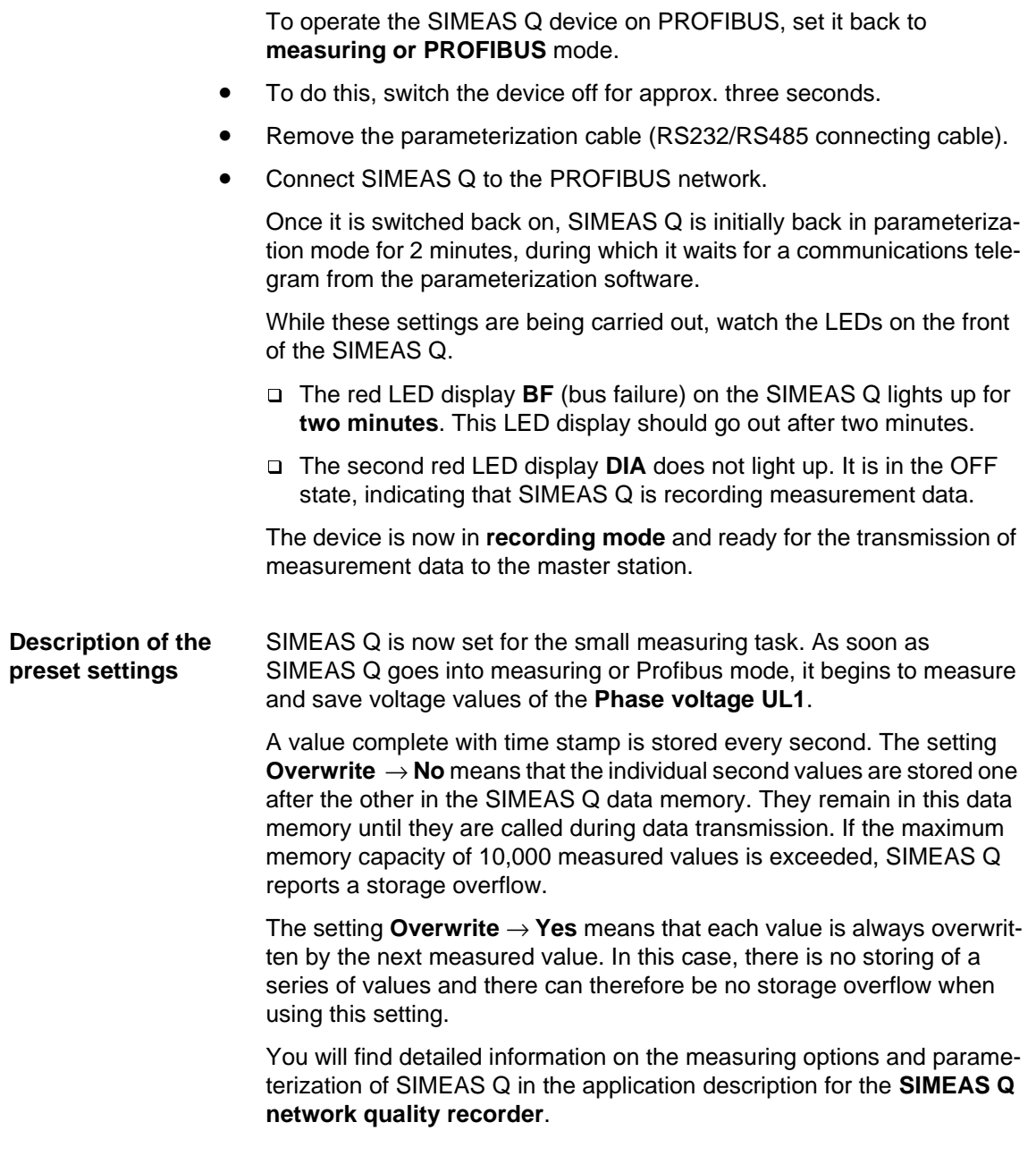

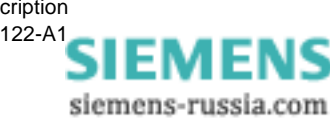

# <span id="page-22-0"></span>**Configuration with SIMATIC STEP 7 3**

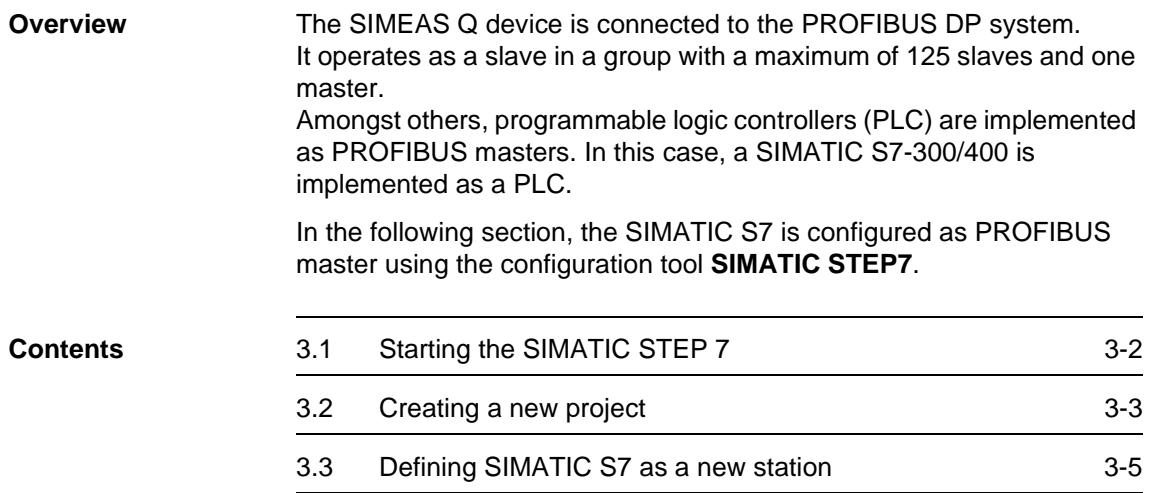

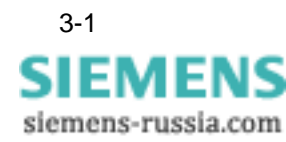

## <span id="page-23-0"></span>**3.1 Starting the SIMATIC STEP 7**

**SIMATIC STEP 7** is started from the Windows 95/Win NT user interface:

- Double-click the **SIMATIC Manager** icon on your desktop. or
- Select **SIMATIC** → **SIMATIC Manager** from the Start menu. This opens the **SIMATIC STEP 7** application **SIMATIC Manager**.

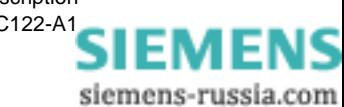

## <span id="page-24-0"></span>**3.2 Creating a new project**

**Creating a project** In the first step to configuring your SIMATIC S7-300/400, create your own SIMATIC project. To create a new project, proceed as follows:

• Select **File** → **New** → **Project**.

This opens the **New** dialog box for a new project. It contains a list of all projects already created.

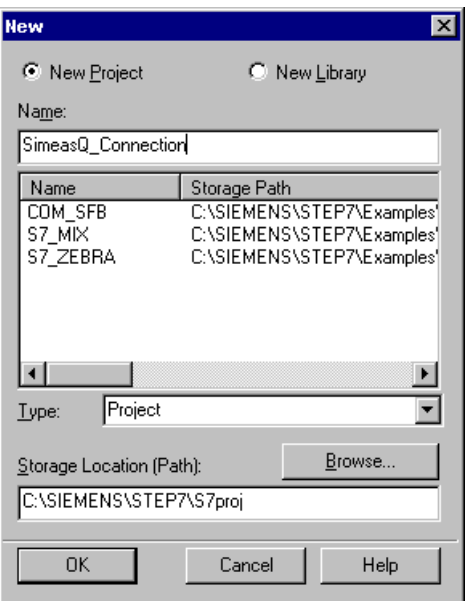

Fig. 3-1 Creating a new project

- Select the option **New Project**.
- Enter a unique project name in the (Project) **Name** box.

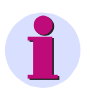

### **Note:**

Folder names must not exceed a maximum of 8 characters. Otherwise, this may cause problems when you want to archive folders.

- Select **Project** in the **Type** box.
- For the **Storage location (Path)**, select the current project folder.
- If necessary, switch to another project folder by clicking the **Browse** button.
- Confirm your input with **OK**.

The following project window opens:

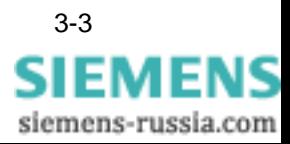

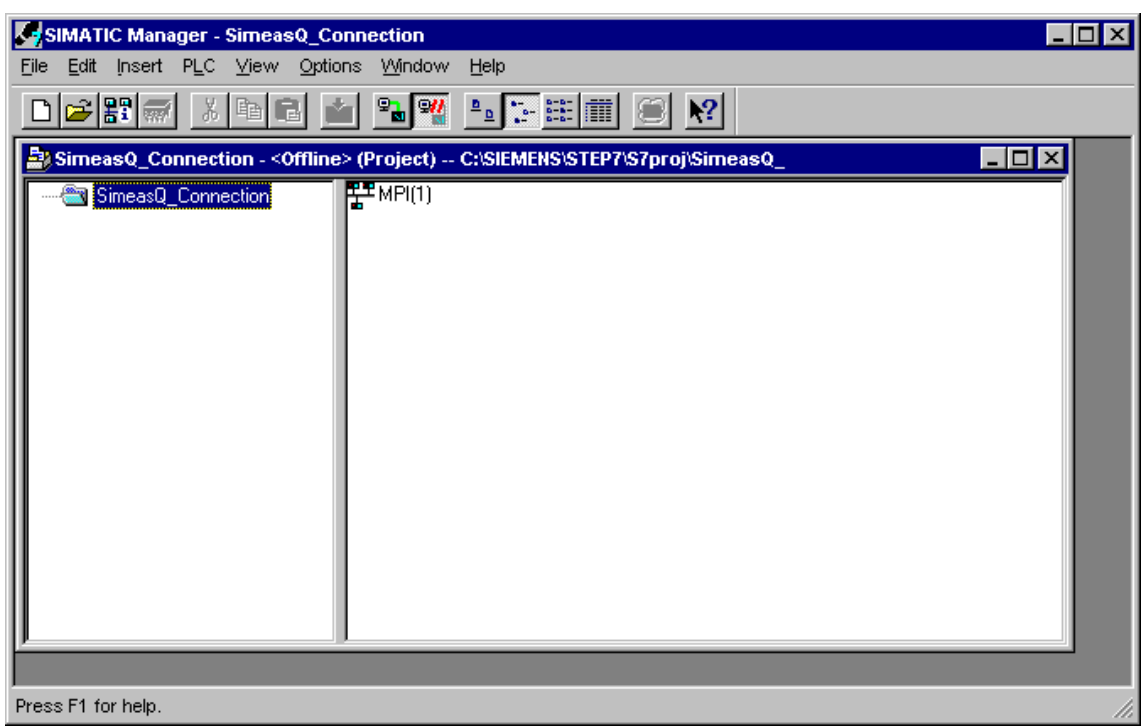

Bild 3-2 SIMATIC project window

The left pane of the project window contains an icon for the project **SIMEAS Q Connection**.

In the right pane, the current project only contains the automatically created object **MPI(1)**. MPI designates a predefined interface between your PC and the SIMATIC S7 as target system.

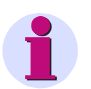

## **Note:**

You only need the MPI interface when you want to communicate between the programming device (PC) and the target system (SIMATIC S7) under STEP 7.

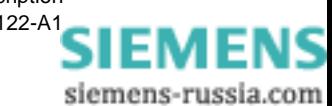

## <span id="page-26-0"></span>**3.3 Defining SIMATIC S7 as a new station**

The next step shows you how to define a **SIMATIC S7-300/400** as a new station within the PROFIBUS system.

- Select the current project in the left pane of the project window.
- Select **Insert** → **Station** → **SIMATIC S7-300/400**.

The **SIMATIC S7-300/400** is inserted into the project as a new station in the right pane.

Select the new entry and give it a self-explanatory name, such as **SIMEAS Q Master.**

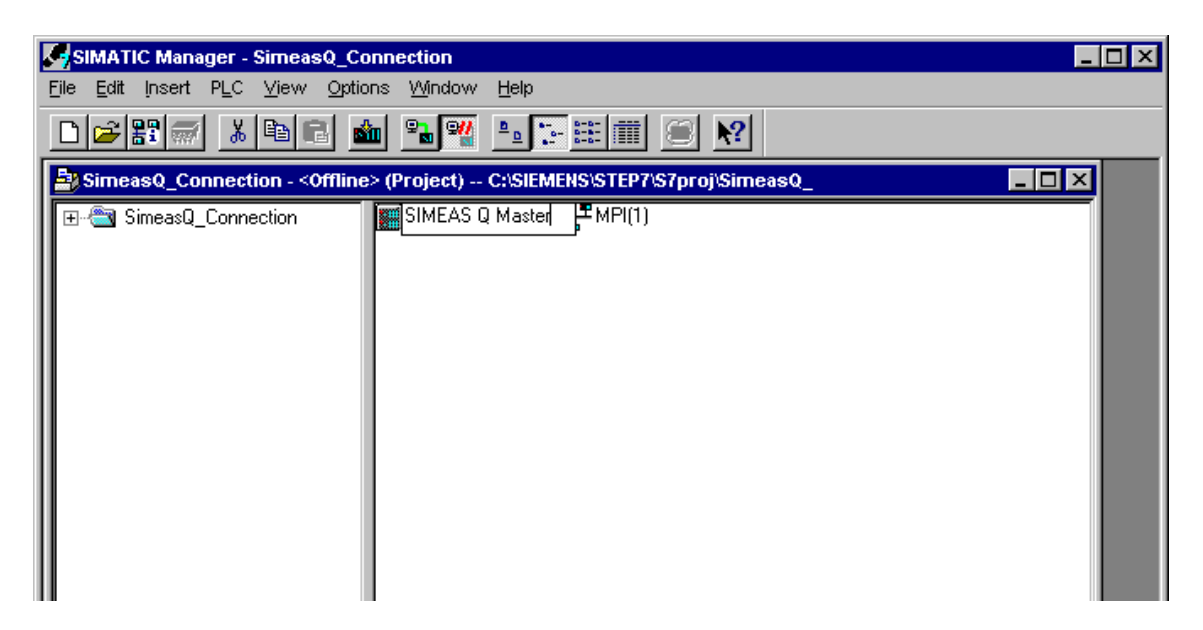

Bild 3-3 SIMATIC S7 as new station in PROFIBUS

**Station structure** The **Hardware** container is automatically created when a station is created. It appears in the right pane as part of the station.

> The next step shows you how to enter the hardware configuration of your SIMATIC S7-300/400 in SIMATIC Manager.

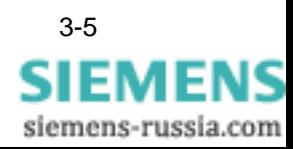

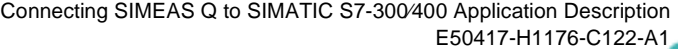

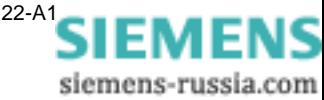

# <span id="page-28-1"></span><span id="page-28-0"></span>**Configuring the hardware 4**

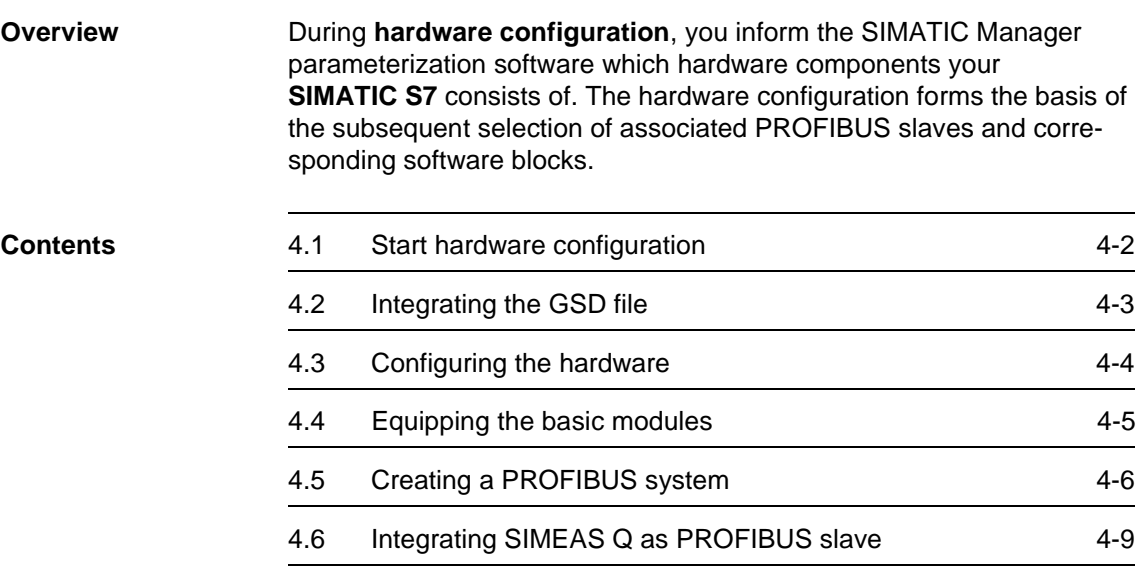

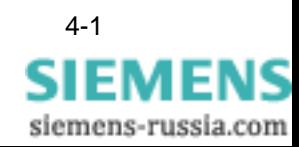

## <span id="page-29-0"></span>**4.1 Start hardware configuration**

To configure the hardware, proceed as follows:

• Double-click the **Hardware** container.

This starts the hardware configuration and the **HW Config** window opens.

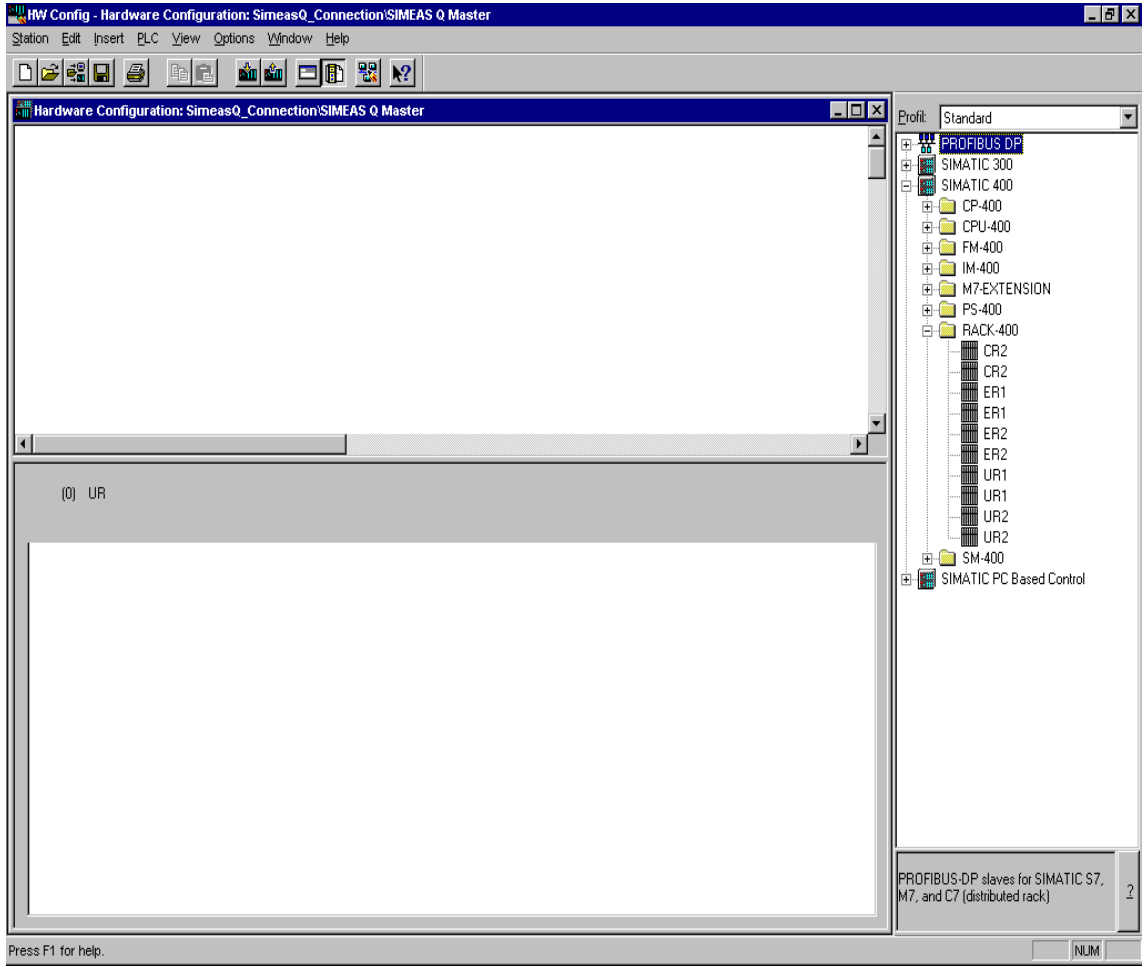

Bild 4-1 HW Config with open hardware catalog

The hardware configuration in SIMATIC Manager contains a catalog with all the hardware components that your SIMATIC S7 can contain.

• Open the Hardware Catalog by selecting **Insert** → **Hardware Components** or **View** → **Catalog**.

<span id="page-29-1"></span>This opens the **Hardware Catalog** window.

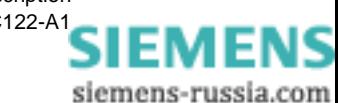

## <span id="page-30-0"></span>**4.2 Integrating the GSD file**

The GSD (device database) file contains all the properties of a DP slave. By integrating the GSD file for SIMEAS Q, you expand the Hardware Catalog in SIMATIC Manager by the PROFIBUS slave SIMEAS Q.

The disk with the GSD files for SIMEAS Q are included in delivery with the measured value data block.

<span id="page-30-1"></span>**Installing the GSD**  There are three files on the GSD disk:

### q SimQ1653.GSD

This contains the device-specific data of the SIMEAS Q device.

- q 7KG 8000n.BMP
- q 7KG 8000s.BMP

These two files are used for the graphical representation of the SIMEAS Q slaves on the PROFIBUS system.

To install the files in your Hardware Catalog, proceed as follows:

• Select **Options** → **Install New GSE** (in some releases named **Install New DDB**) in the **HW Config** window.

This opens the **Install New GSE** dialog.

- Switch to the sample disk which contains the GSD files.
- Select the **SimQ1653.GSD** file and click the **Open** button.

The GSE file is installed in SIMATIC Manager.

• Select **Options** → **Update Catalog**.

The Hardware Catalog is updated with the new hardware components. It now contains the folder **SIMEAS Q** located under **PROFIBUS DP** → **Additional Field Devices** → **Other**.

You can now use this folder to assign the hardware component SIMEAS Q to the PROFIBUS as slave.

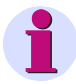

**file**

### **Note:**

You will find further details on how to configure the PROFIBUS connection in the operating instructions for your PROFIBUS configuration software.

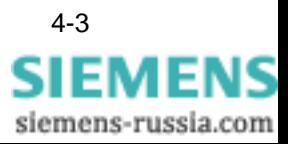

## <span id="page-31-0"></span>**4.3 Configuring the hardware**

The **HW Config** window is initially empty. First select a **rack** from the Hardware Catalog:

• In the Hardware Catalog, open the folder **SIMATIC 400** → **RACK-400.**

The rack symbolizes your SIMATIC S7. Assign all hardware components contained in your SIMATIC S7 to the rack.

• To insert a rack, e.g. **UR1,** drag & drop it onto the **SIMEAS Q (configuration)** window.

The central rack automatically contains the designation **UR1(0)**.

### **Display modes** The **HW Config** window has two display modes for the PROFIBUS system:

- Graphical display mode
- □ Tabular display mode of the selected components

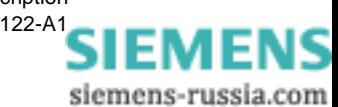

## <span id="page-32-0"></span>**4.4 Equipping the basic modules**

In the next step, you equip the racks with all the hardware components actually in your SIMATIC S7.

You have two options:

- Open the folder in the Hardware Catalog and browse until you reach the corresponding module.
- Select the module and drag and drop it onto the planned slot in the rack. Or:
- First select the planned slot in the rack.
- Double-click the required module in the Hardware Catalog. The selected module is inserted in the rack.

Now insert all required modules in the rack in the same manner.

<span id="page-32-1"></span>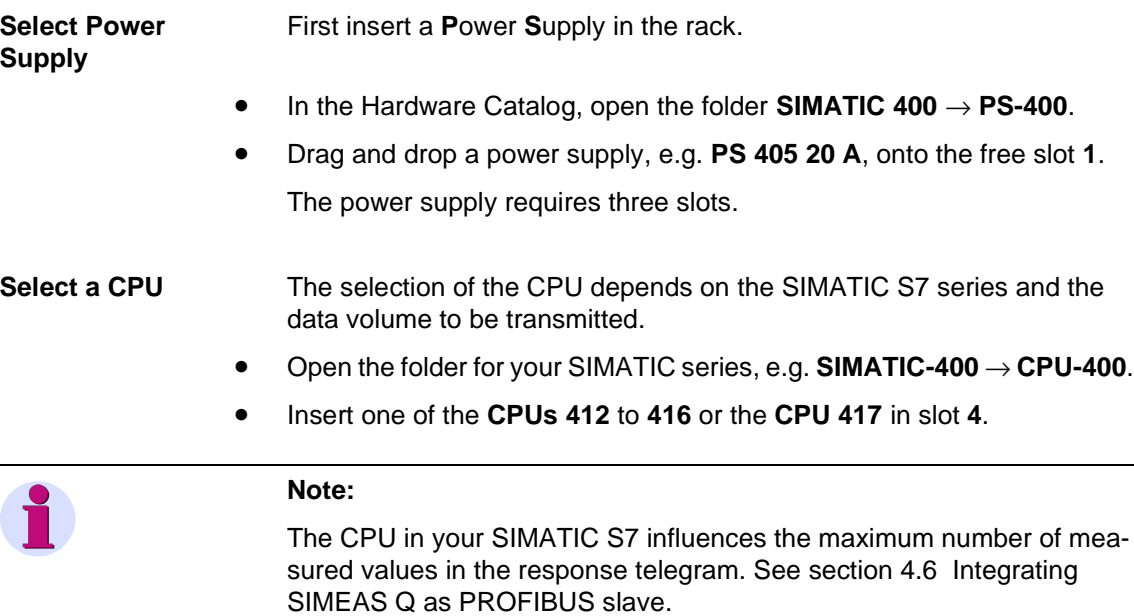

Drag the selected CPU to the first free slot **4**. The CPU serves as DP master within the PROFIBUS system.

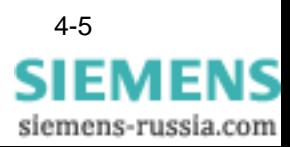

**Defining the** 

## <span id="page-33-0"></span>**4.5 Creating a PROFIBUS system**

**PROFIBUS master** The **Properties - PROFIBUS Interface DP Master** dialog appears.

> • For the PROFIBUS **address** of the DP master SIMATIC S7**,** use the recommended value **2**.

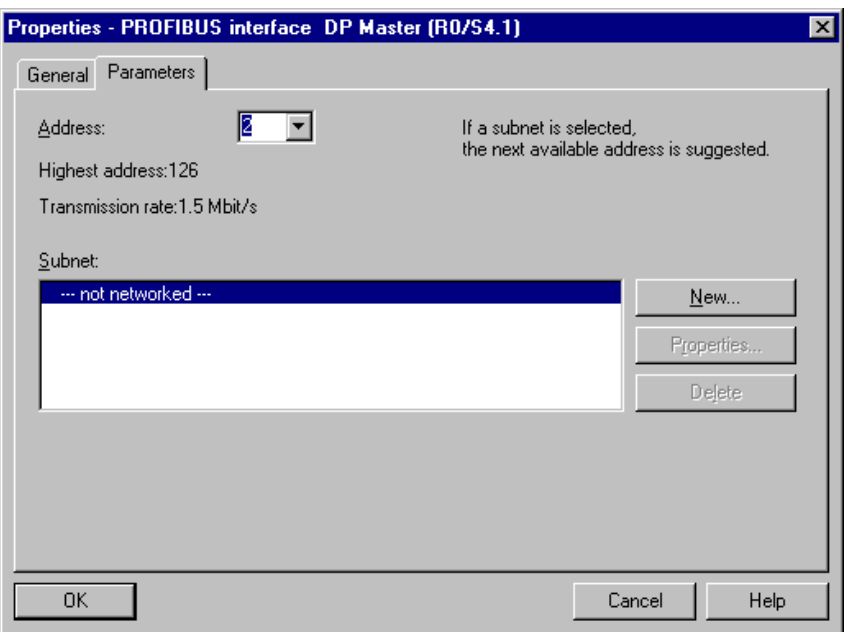

Fig 4-2 Defining the PROFIBUS DP master

The DP master has not yet been assigned a PROFIBUS. It currently only contains the entry **--- not networked ---**. You therefore need to define a new PROFIBUS network first.

• Click the **New** button.

The **Properties - New PROFIBUS Subnetwork** dialog appears.

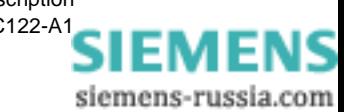

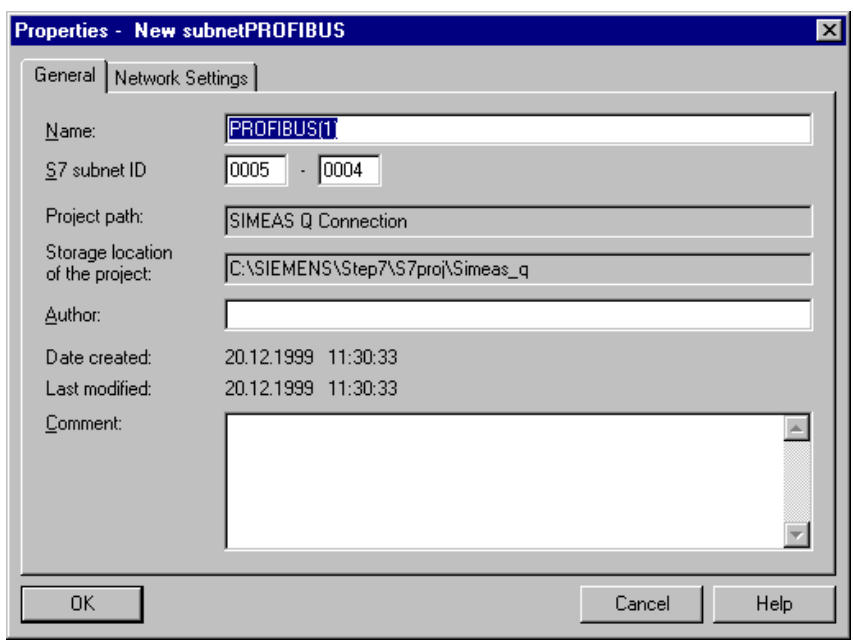

Fig 4-3 Creating a PROFIBUS subnetwork

If necessary, rename the subnetwork **PROFIBUS(1)** in the **Name** box.

• Switch to the **Network Settings tab**

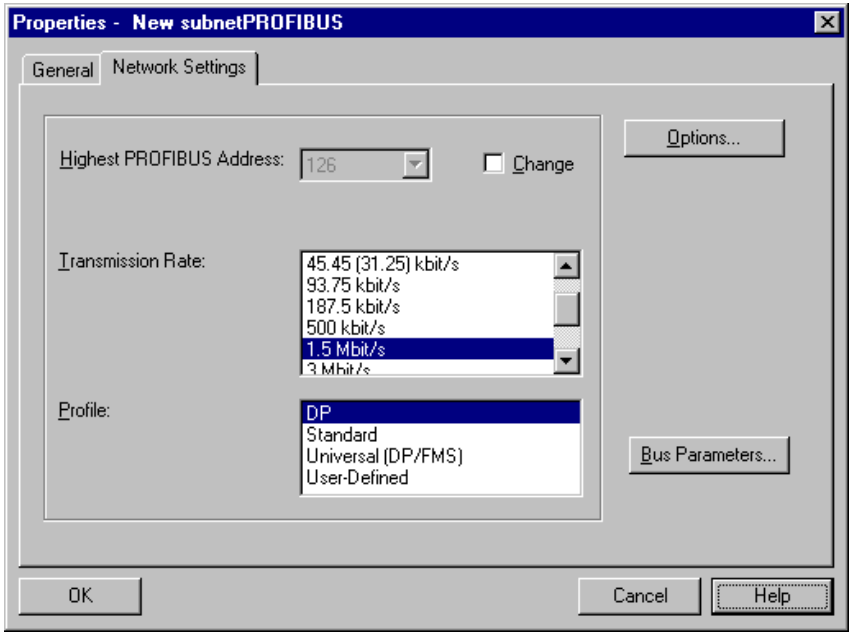

Fig 4-4 Network Settings tab

• Check the option **Turn on Cyclic Distribution of the Bus Parameters**.

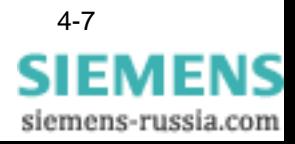

If this option is checked, the bus parameters in operation are cyclically sent from the DP master interfaces. This, for example, allows problemfree connection of the SIMATIC S7 to the PROFIBUS during runtime.

• For the **Transmission rate,** use either the default setting of **1.5 Mbit/s**, or select another value.

The setting of the transmission rate depends on the properties of the PROFIBUS station. The transmission rate must not be greater than that of the slowest station.

• Select **DP** from the **Profile** list.

The setting of the bus parameter is then optimized to the devices of the SIMATIC S7 series. This is defined in the standard EN 50170 Volume 2/ 3, Part 8-2 PROFIBUS.

• Confirm your input with **OK**.

This returns you to the **Properties - PROFIBUS interface DP Master dialog.**

• Confirm your input for the DP master with **OK**.

The graphical representation in HW Config now contains the **DP Master CPU 417-4** with connected PROFIBUS. This forms the "rack" for the **DP slaves** of the master system.

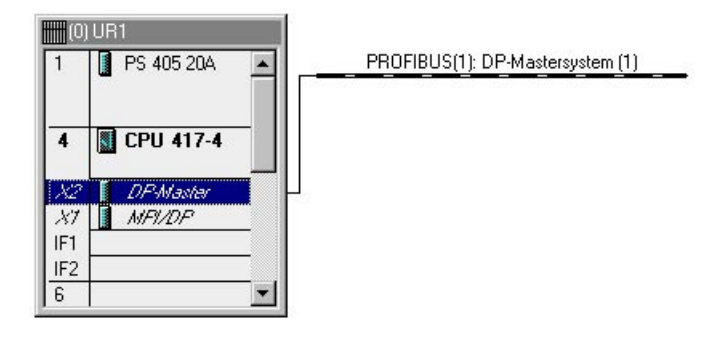

Fig 4-5 DP master with PROFIBUS

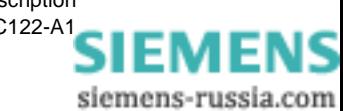

## <span id="page-36-0"></span>**4.6 Integrating SIMEAS Q as PROFIBUS slave**

The PROFIBUS master and the PROFIBUS DP system are now defined. The next step shows you how to integrate the measuring device SIMEAS Q as a PROFIBUS slave.

• Enable the **PROFIBUS** in the graphical overview.

The PROFIBUS is now highlighted.

• In the **Hardware Catalog** folder structure, double-click the following entries: **PROFIBUS-DP** → **Additional Field Devices** → **General** and select the folder **SIMEAS Q**.

<span id="page-36-1"></span>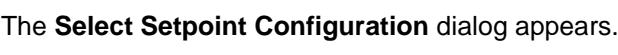

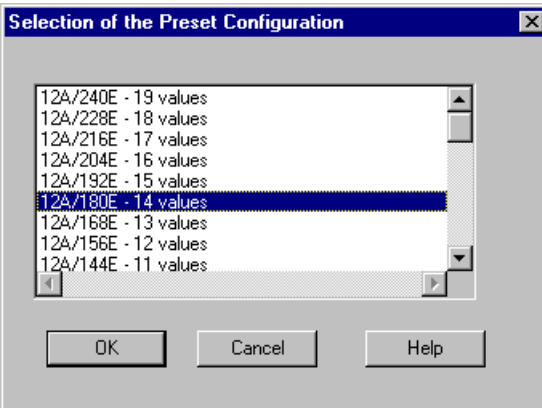

Fig 4-6 Select Setpoint Configuration

<span id="page-36-2"></span>The **Select Setpoint Configuration** dialog contains the available combinations for the **O**utput and **I**nput areas of the DP slave. These also define the length of the request and response telegrams.

- **O:** Length of the request telegram
- **I:** Length of the response telegram

**Values**: Maximum number of measured values in the response telegram

These values cannot be selected independently of each other.

Select a combination from the displayed list.

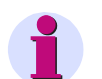

### **Note:**

Please note that the combinations offered in the list must not be changed.

Table 4-1 compares the maximum number of measured values for various CPUs.

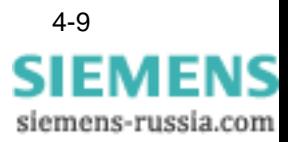

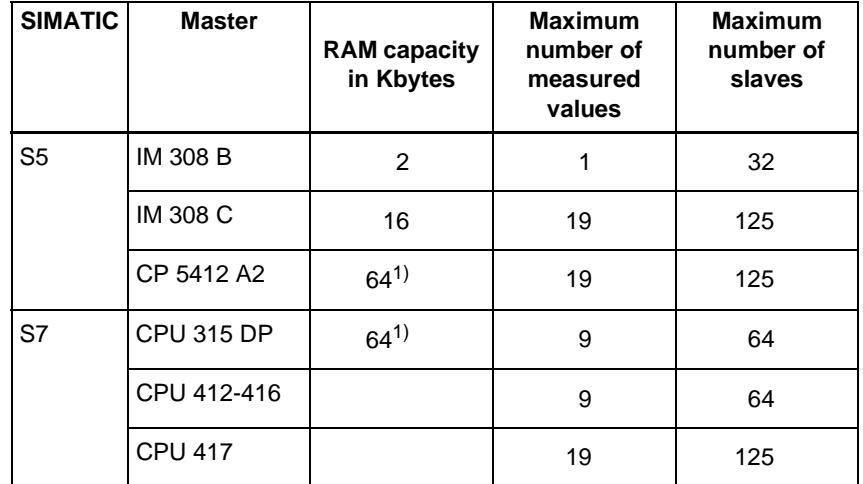

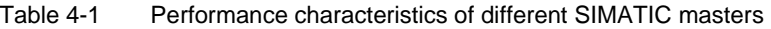

 $1)$ The RAM is available for all data (incl. configuration data). Please note device manual

• Confirm your input with **OK**.

This opens the **Properties - PROFIBUS Interface SIMEAS Q** dialog.

### **Assigning PROFIBUS addresses**

<span id="page-37-0"></span>Enter the PROFIBUS address for the slave SIMEAS Q as follows.

- Select the **Parameters** tab.
- In the **Address** box, select the address that you assigned to this SIMEAS Q device.
- Confirm your input with **OK**.

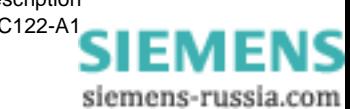

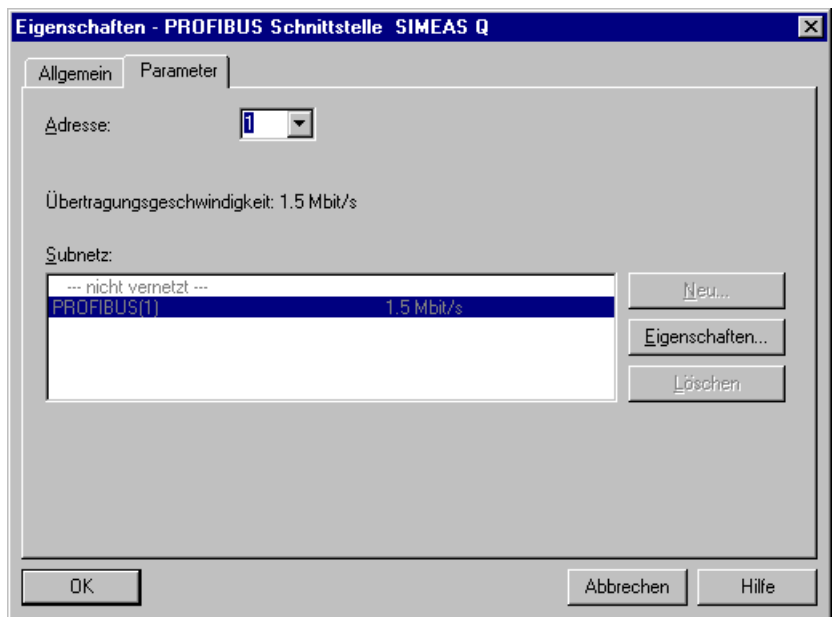

Fig 4-7 PROFIBUS address of the DP slave

In the **HW Config** dialog, the graphical representation of the PROFIBUS system now contains the new slave SIMEAS Q.

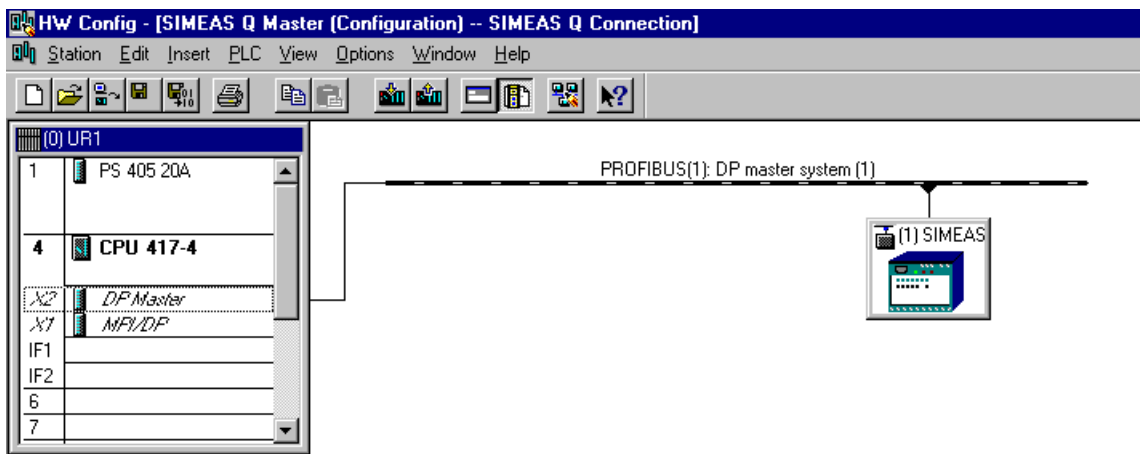

Bild 4-8 PROFIBUS DP master system with SIMEAS Q

• Save the current configuration by selecting the menu command **Station** → **Save and Compile**.

Saving this configuration stores the **S7 Program, Sources** and **Blocks** containers in your SIMATIC project for the subsequent software configuration.

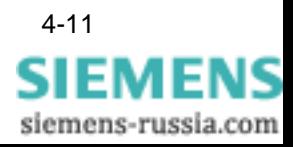

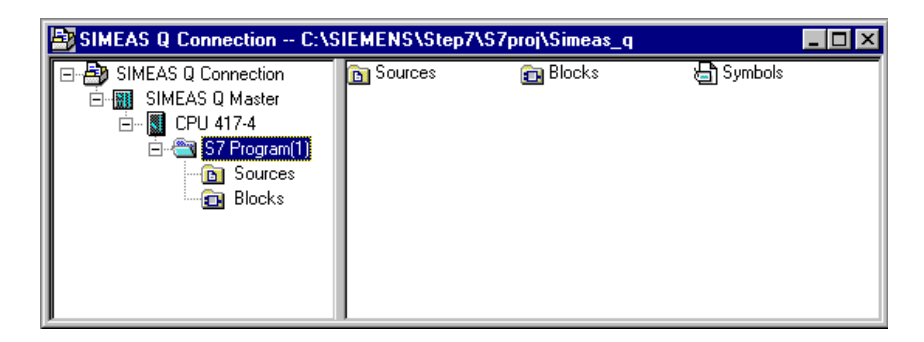

Fig 4-9 SIMATIC project with containers for software blocks

The following section shows you how to assign the required software blocks of your SIMATIC S7 to the **Blocks** container.

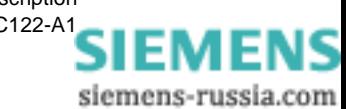

# <span id="page-40-0"></span>**Configuring the software 5**

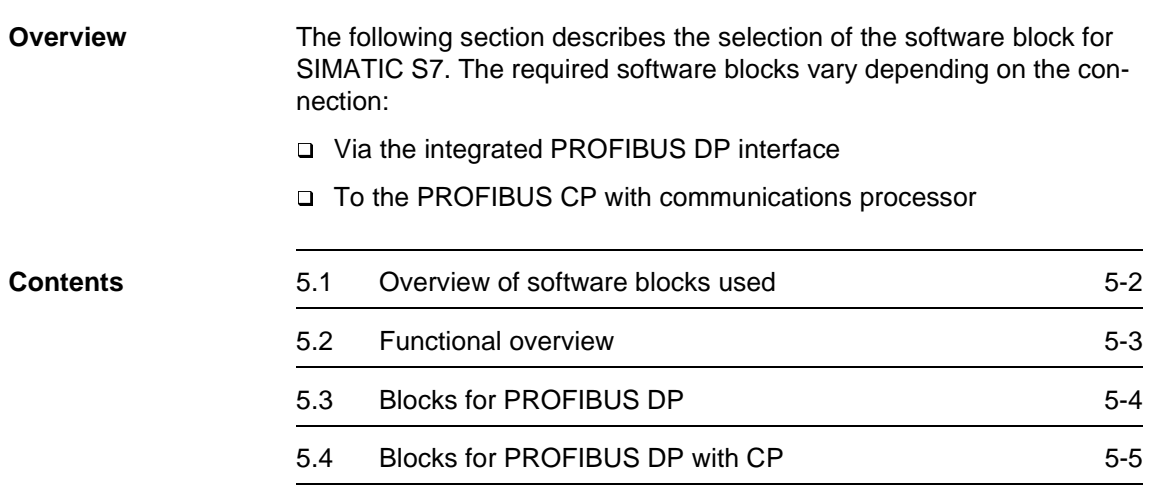

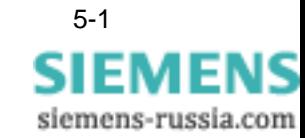

## <span id="page-41-0"></span>**5.1 Overview of software blocks used**

<span id="page-41-4"></span><span id="page-41-3"></span>SIMATIC STEP 7 works with a range of software blocks. The software blocks for connections described in the following section are all in the sample project **S7\_FB\_V120.exe** on the disk included in delivery.

<span id="page-41-1"></span>**Code blocks** Table 5-1 Code blocks for SIMEAS Q connection

| <b>Block</b>  | <b>Description</b>                                                    |
|---------------|-----------------------------------------------------------------------|
| OB1           | Standard organizational block for program call                        |
| <b>OB100</b>  | Organizational block for unique program call during<br>initialization |
| FB30,<br>FB31 | Function blocks for querying SIMEAS Q                                 |
| FC1, FC2      | System functions of the standard library STDLIB 30                    |

These blocks contain the program code in the programming language STL (statement list).

<span id="page-41-5"></span>The system functions SFC1 and SFC15 are permanently integrated in the CPU.

<span id="page-41-2"></span>**Data blocks** Table 5-2 Data blocks for SIMEAS Q connection

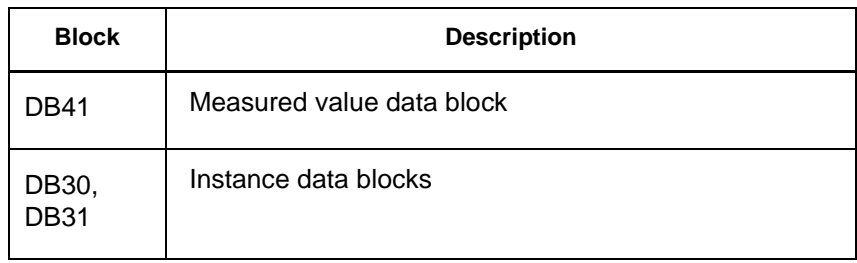

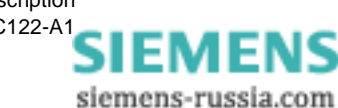

## <span id="page-42-0"></span>**5.2 Functional overview**

<span id="page-42-1"></span>The following overview explains how to call the software blocks when more than one SIMEAS Q slave is connected.

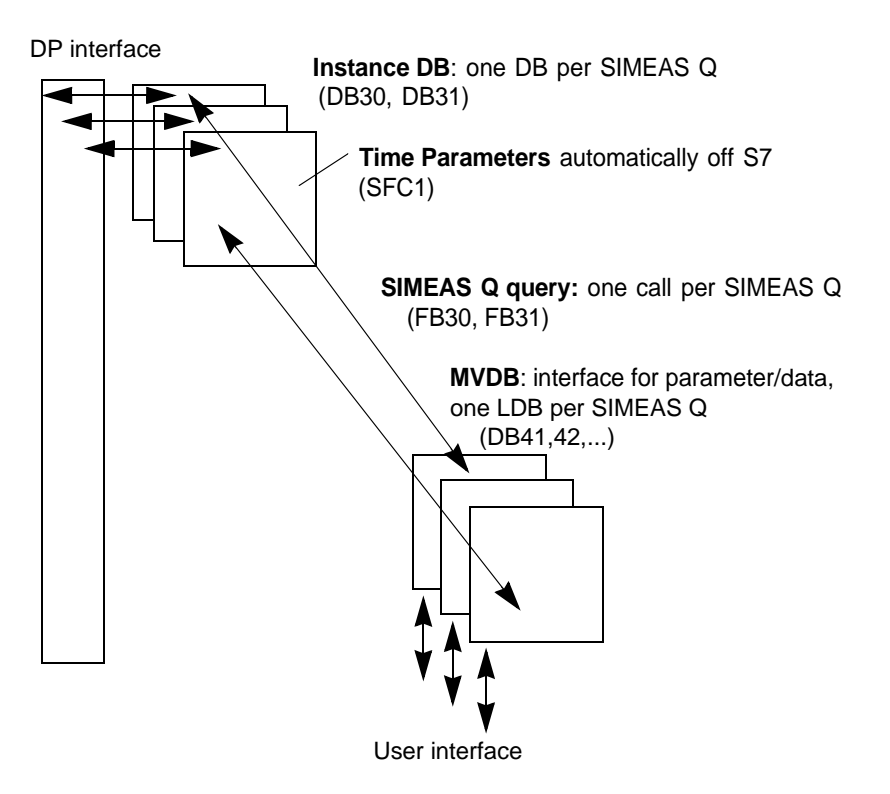

Fig. 5-1 Calling function blocks for SIMEAS Q connection

The following section describes the blocks required for PROFIBUS DP and PROFIBUS CP. In order to save disk space, always load only the blocks necessary for your variant in SIMATIC S7.

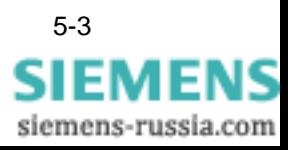

## <span id="page-43-0"></span>**5.3 Blocks for PROFIBUS DP**

<span id="page-43-3"></span>You need these blocks for connection to SIMATIC S7-400 and S7-300 with integrated interface.

<span id="page-43-2"></span>For connection to PROFIBUS DP, copy the following blocks to your SIMATIC project:

- Open the sample project **S7\_FB\_V120.exe** on the sample disk.
- Open the folder **SIMEAS Q** → **S7 Program (SimeasQ)** → **Blocks**.
- Press and hold the **CTRL** key and select the following blocks: FB30, DB41, DB30

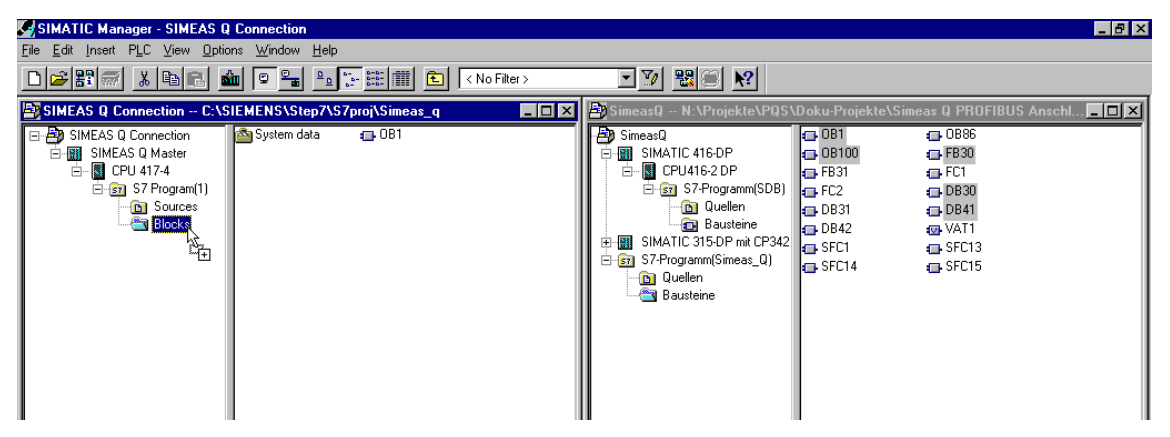

Bild 5-2 Software blocks for PROFIBUS DP

• Drag the selected blocks to the **Blocks** folder in your SIMATIC project.

The selected blocks are copied to your project.

<span id="page-43-1"></span>Die system functions **SFC1** and **SFC15** are already permanently integrated in the CPU. Data transmission under PROFIBUS DP is effected via these standard blocks.

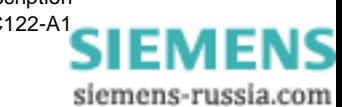

## <span id="page-44-0"></span>**5.4 Blocks for PROFIBUS DP with CP**

<span id="page-44-1"></span>You need these blocks for connection to SIMATIC S7-300.

For connection to PROFIBUS DP, copy the following blocks to your SIMATIC project:

- Open the sample project **S7\_FB\_V120.exe** on the sample disk.
- Open the folder **SIMEAS Q** → **S7 Program (SimeasQ)** → **Blocks**.

FB31, DB41, DB31, FC1, FC2

• Press and hold the **CTRL** key and select the following blocks:

SIMATIC Manager - SIMEAS Q Connecti  $-10x$ File Edit Insert PLC View Options Window Help  $\text{D222} \left| \frac{1}{2} \right| = \text{D22} \left| \frac{1}{2} \right| = \text{D22} \left| \frac{1}{2} \right| = \text{D22} \left| \frac{1}{2} \right| = \text{D22} \left| \frac{1}{2} \right| = \text{D22} \left| \frac{1}{2} \right| = \text{D22} \left| \frac{1}{2} \right| = \text{D22} \left| \frac{1}{2} \right| = \text{D22} \left| \frac{1}{2} \right| = \text{D22} \left| \frac{1}{2} \right| = \text{D22} \left$ 그께 똃圓 12 SIMEAS Q Connection -- C:\SIEMENS\Step7\S7proj\Simeas\_q  $\boxed{\blacksquare\boxtimes\boxtimes}$ **bku-Projekte\Simeas Q PROFIBUS Anschl... IIIIIIIIIIIIII**  $N:VPnc$  $\overline{CD}$ **Et** SimeasQ SIMEAS Q Connection System data  $\overline{6}$  OB1  $\bigoplus$  OBS + 08100  $B = 500$ -<br>SIMEAS Q Master<br>E - <mark>S</mark>I CPU 417-4 GB-FB30<br>GB-FC1<br>GB-DB30 si of or the more main (1) 8 FC2 **D** Sources  $DB41$ icks DB42 **M** VAT1  $\overline{a}$  SFC13 學  $\overline{\bullet}$  SFC14  $SFC15$ **D**<br>**D** Quellen<br>**D** Bausteine

Bild 5-3 Software blocks for PROFIBUS CP

• Drag the selected blocks to the **Blocks** folder in your SIMATIC project.

The selected blocks are copied to your project.

The system functions **FC1** and **FC2** are taken from the standard library **STDLIB 30**. Data transmission under PROFIBUS CP is executed via these standard blocks.

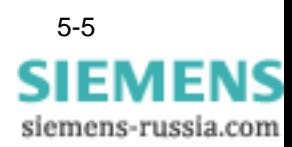

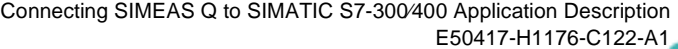

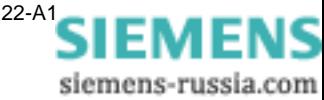

# <span id="page-46-1"></span><span id="page-46-0"></span>Reading out SIMEAS Q

**Overview** The following section describes the options available for reading out SIMEAS Q via PROFIBUS. For this purpose, various parameters must be set in the programming environment of SIMATIC Manager.

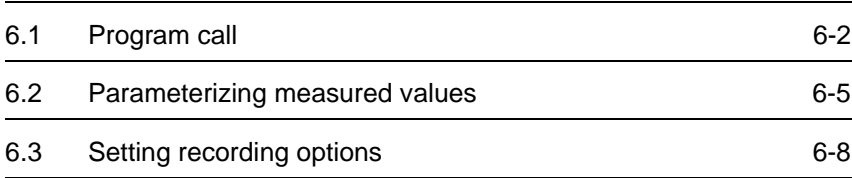

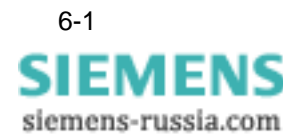

## <span id="page-47-1"></span><span id="page-47-0"></span>**6.1 Program call**

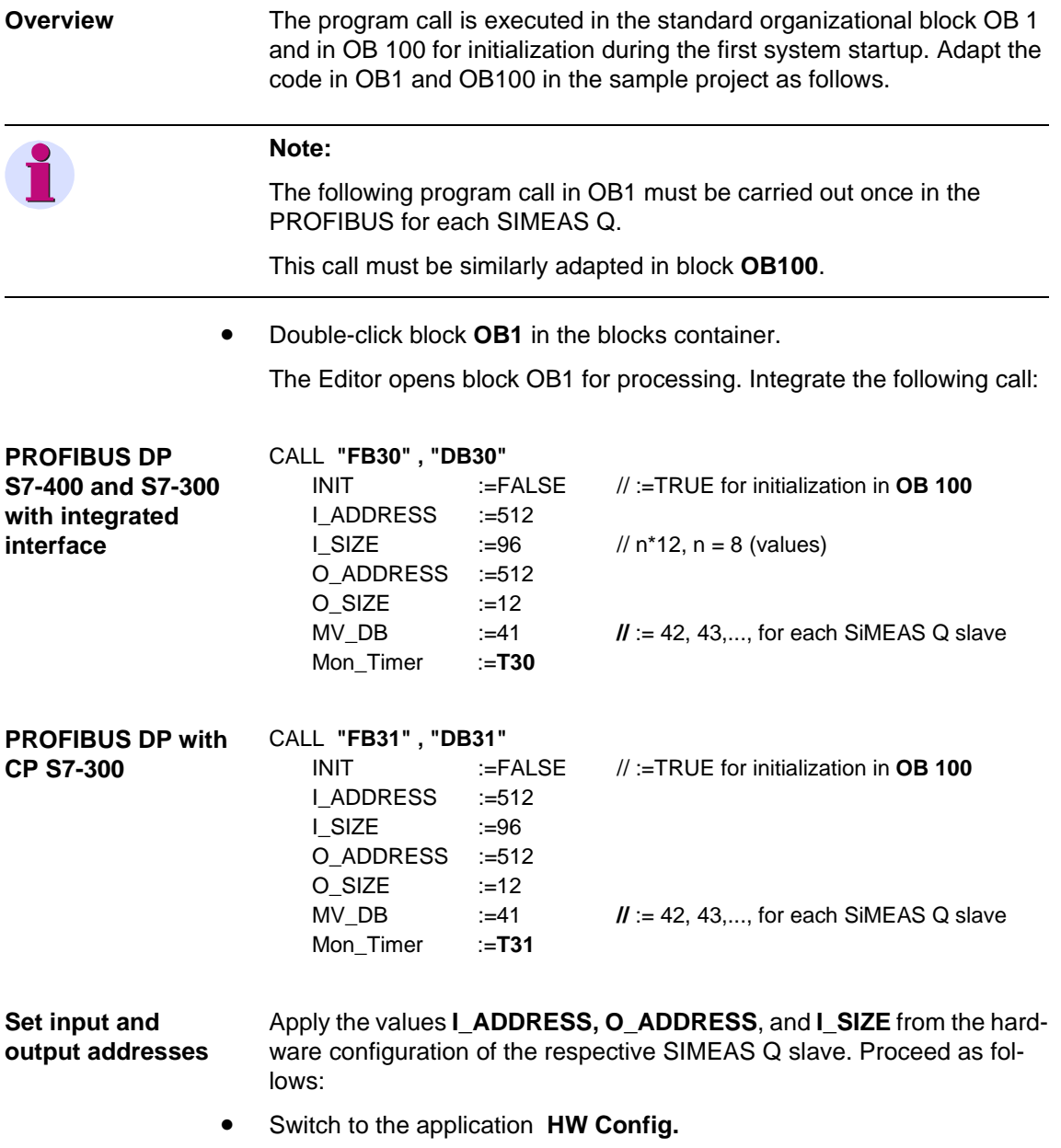

• Select the corresponding SIMEAS Q slave in the PROFIBUS network.

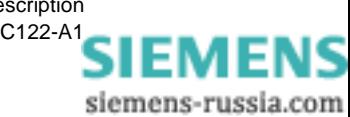

The following list with the I/O addresses of the SIMEAS Q slave is displayed:

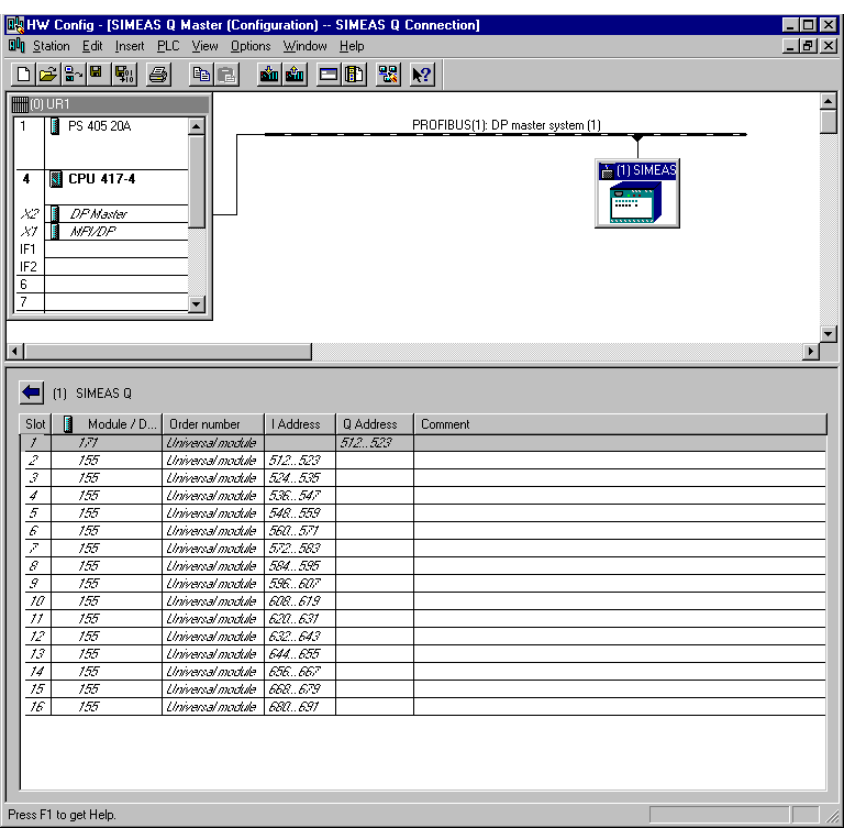

Fig. 6-1 Input and output addresses of the PROFIBUS slave.

- Apply the I address **512** for I\_ADDRESS.
- Apply the O address **512** for O\_ADDRESS.
- Apply values\*12 = **96** for I\_SIZE. The **values** parameter is found in the **Setpoint Configuration** dialog in HW Config.

### **One MVDB per SIMEAS Q slave**

<span id="page-48-0"></span>Each additional SIMEAS Q slave is called in the same way. In each case, change the allocated measured value data block (MVDB) and the input and output addresses of the slave.

- Copy a program call for each SIMEAS Q slave.
- Change the Instance\_db as required.
- Change the allocation of the MVDB, for example to: MV\_DB := **42**
- Match the **I\_ADDRESS**, **O\_ADDRESS** and **I\_SIZE** parameters with the hardware configuration of the second slave.
- Change the Timer\_db as required.
- Now parameterize the individual measured values in DB42 as described in sectio[n 6.2.](#page-50-0)

<span id="page-48-1"></span>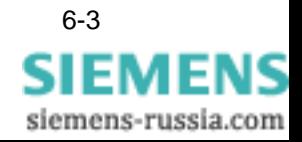

<span id="page-49-1"></span>The following table contains all the parameters for calling the application program.

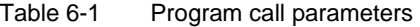

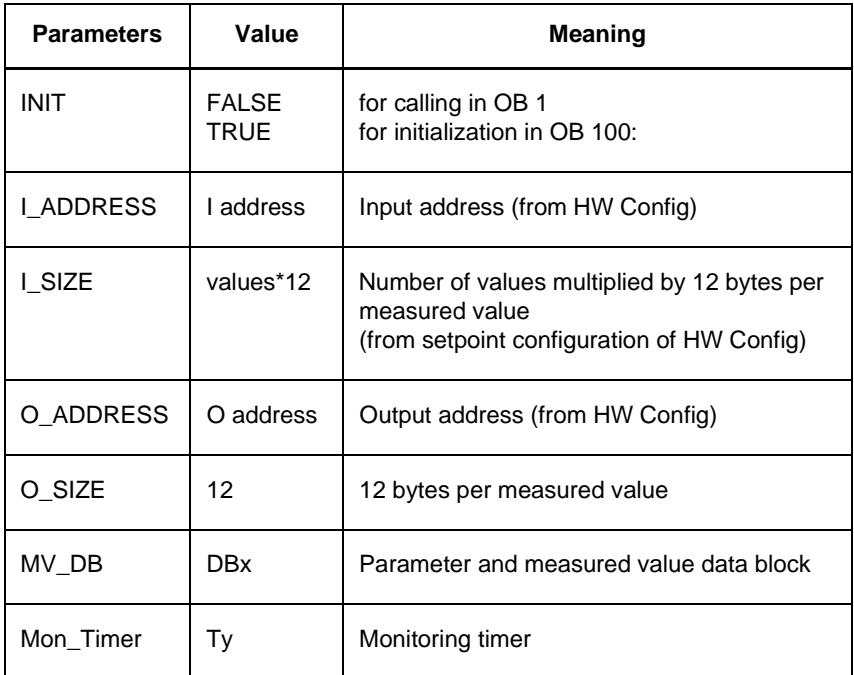

<span id="page-49-0"></span>

**Example** The call for connecting **two** SIMEAS Q slaves to **PROFIBUS DP** might look as follows:

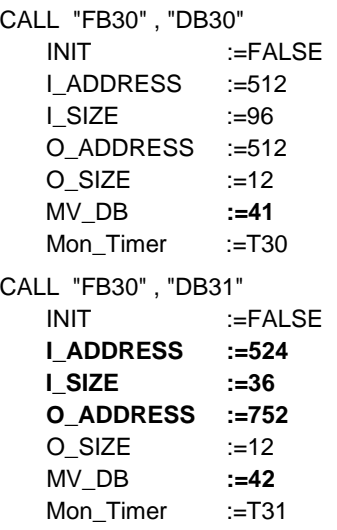

### *II* 512 + 12

**II values** from setpoint configuration: 3\*12 **// recommended by SIMATIC Manager** 

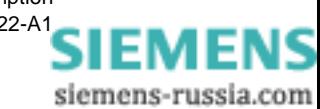

## <span id="page-50-0"></span>**6.2 Parameterizing measured values**

<span id="page-50-1"></span>The parameters for setting the individual measured values are modified in the measured value data block (MVDB).

### **Note:**

Each SIMEAS Q slave requires exactly one MVDB in the SIMATIC S7. The following changes must therefore be carried out for each PROFIBUS slave.

for this purpose, copy one MVDB 41 for each SIMEAS Q from the sample project and store it under a new name, such as **DB42.** Then set the measured values for each SIMEAS Q as follows.

• Double-click the respective MVDB, e.g. DB41.

The application for programming **LAD/STL/SFC** blocks opens block DB41 for processing.

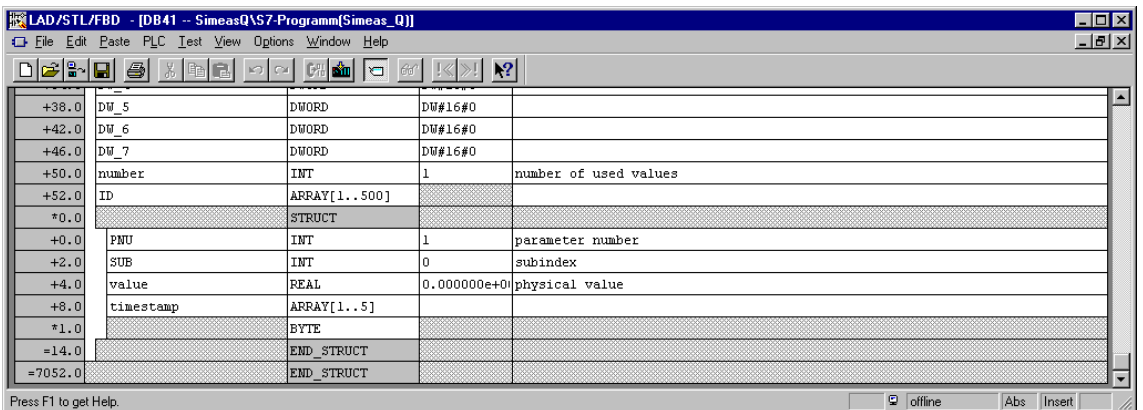

Fig. 6-2 Parameterizing measured values

• Click **View**→ **Data Display** to switch to the data display of block DB41.

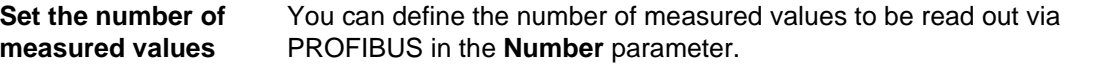

• For example, change **Number** from its default value of **1** to the value **10**

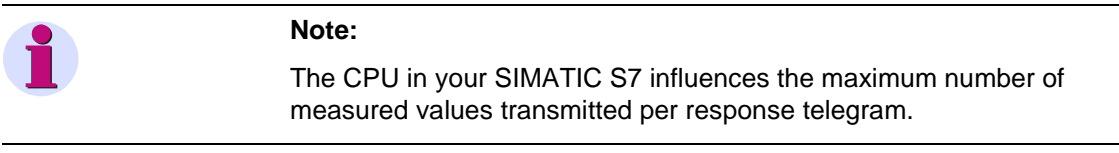

- q The CPUs 412 416 have an address area of 122 bytes.
- q The CPU 417 has an address area of maximum 244 bytes.

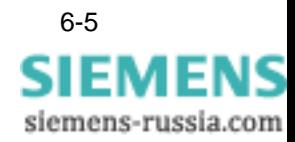

**.**

<span id="page-51-0"></span>**Setting the measured value ID for each measured value**

SIMEAS Q enters the actual physical measured value in the **Value** cell. The **Time** cell contains the corresponding time stamp.

To enable allocation of specific measured values to the read out measured values, each is assigned a unique measured value ID. The measured value ID comprises:

- □ Parameter numbers
- q Subindex
- Click **View**→ **Data Display** to switch to the data display of block DB41.

The data view shows a list of the data storage area of the entire measured value array.

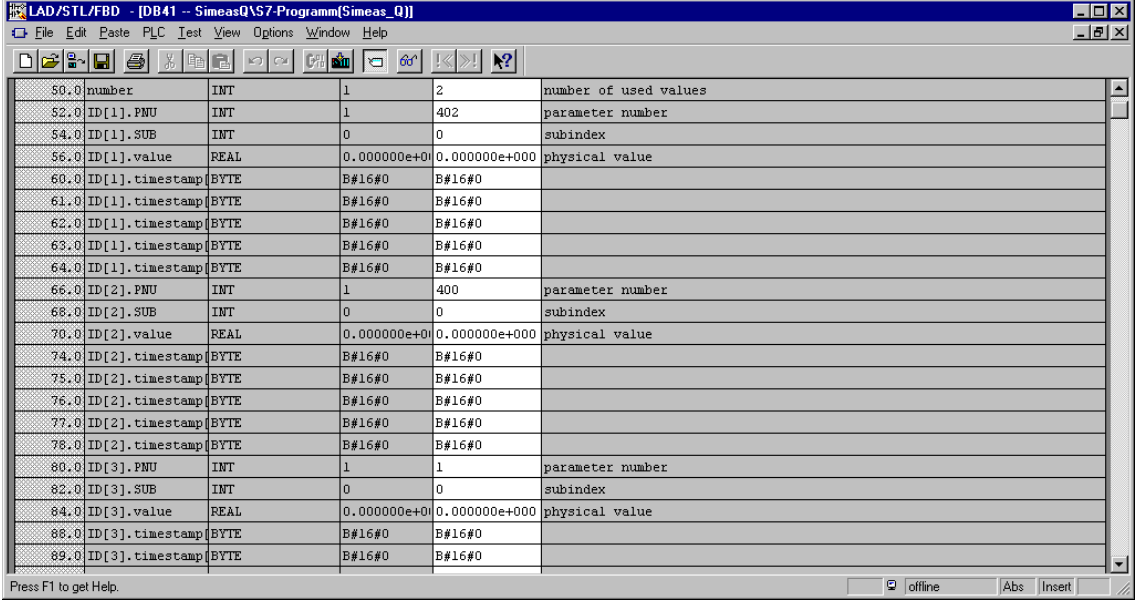

Bild 6-3 Measured value addresses in the data display

- Enter a parameter number **PNU** between 400 and 1512 for each measured value.
- Enter a subindex **SUB** between 0 and 120 .
- You will find a list of all measured value IDs in the application description for the **SIMEAS Q network quality recorder**, Appendix E, **Function IDs and parameter numbers.**

### **Note:**

Any measured values that are not paramerized are rejected by SIMEAS Q.

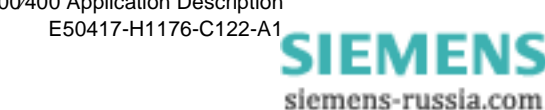

**Shortening the MVDB** In order to save disk space, you can shorten each measured value data block to the length of the measured values actually used. To do this, set the upper limit of the measured value array from the default setting 500 to the actual **Number** value.

- Click **View**→ **Declaration View** to switch to the declaration view of the MVDB.
- Change the declaration of the measured values in the **ID** parameter from Array[1..500] to Array[1..**10**].

<span id="page-52-0"></span>**Optimizing runtime** The runtime of the block is strongly influenced by the number of parameterized measured values. For this reason, the number of measured values from the receive telegram actually entered in the MVDB for each block processing can be specified in the **Optimize Runtime** parameter.

| [MiLAD/STL/FBD - [DB41 -- SimeasQ\S7-Programm(Simeas Q)]<br>EOX |                       |                                                   |             |                     |                                           |  |
|-----------------------------------------------------------------|-----------------------|---------------------------------------------------|-------------|---------------------|-------------------------------------------|--|
|                                                                 |                       | Eile Edit Paste PLC Test View Options Window Help |             |                     | $-10 \times$                              |  |
|                                                                 |                       |                                                   |             |                     |                                           |  |
|                                                                 | <b>H</b> ddress       | <b>Name</b>                                       | Type        | Start value Comment |                                           |  |
|                                                                 | 0.01                  |                                                   | STRUCT      |                     |                                           |  |
|                                                                 |                       | +0.0 not used                                     | BYTE        | B#16#0              | Inot used                                 |  |
|                                                                 |                       | $+1.0$ optimize runtime                           | <b>BYTE</b> | B#16#0              | number of measured values per cycle 0=all |  |
|                                                                 | Press F1 to get Help. |                                                   | ممحد        | -----               | D.<br>offline<br>Abs<br>Insert<br>h       |  |

Bild 6-4 Optimize runtime

• The default setting B#16#**0** automatically enters **all** the measured values of a telegram in the MVDB immediately.

This is the least favorable for the runtime behavior.

• Select a value between **0** and **Number** in order to enter only this number of measured values in the MVDB.

All measured values above and beyond this set value are not entered in the MVDB and are rejected.

If the value entered in the **Optimize Runtime** parameter is too high, the program runtime will not improve.

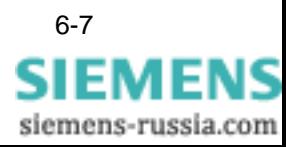

## <span id="page-53-1"></span><span id="page-53-0"></span>**6.3 Setting recording options**

All commands to control the recording at SIMEAS Q are triggered by setting a bit in the measured value data block (MVDB).

• Double-click the respective data block, e.g. DB41.

The Editor opens block DB41 for processing.

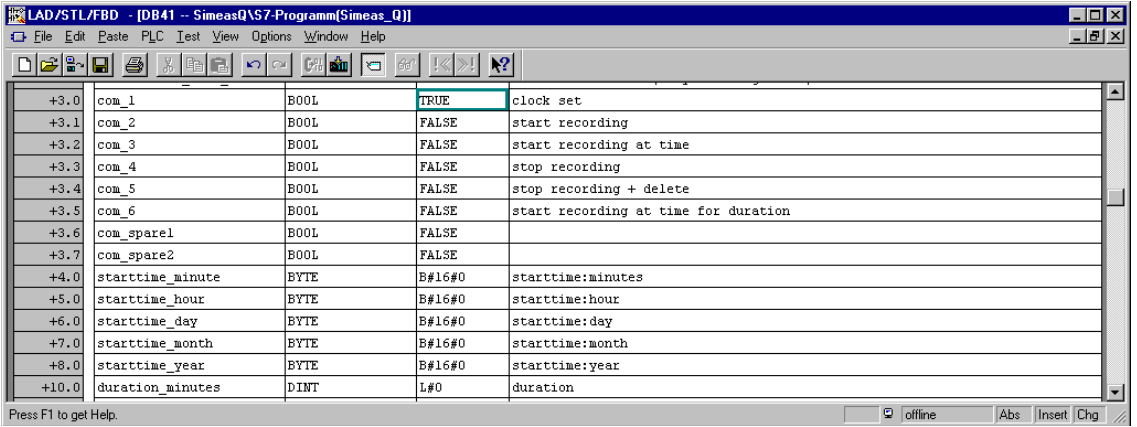

### Bild 6-5 Command assignment

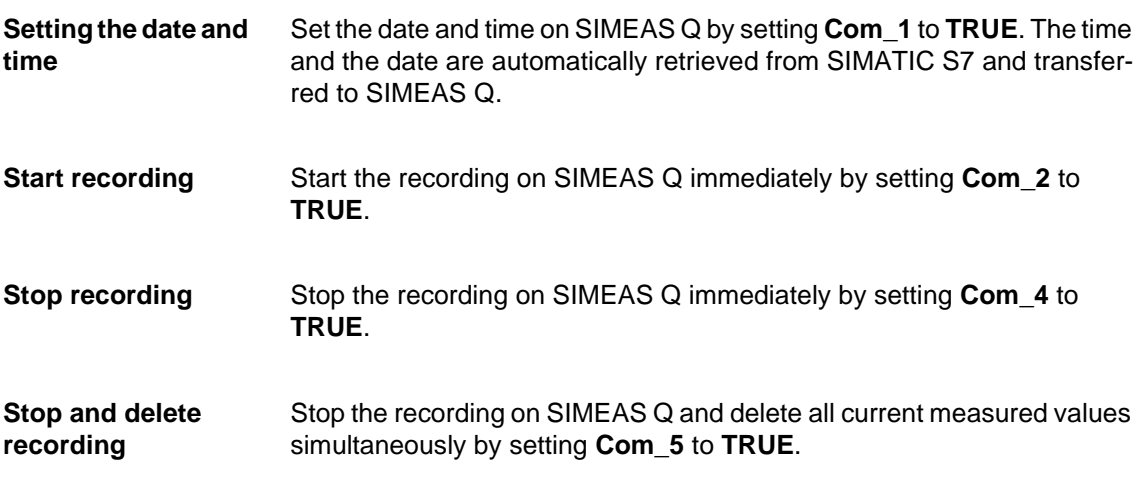

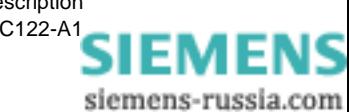

### **Start recording at a specific time**

<span id="page-54-1"></span>To start recording on SIMEAS Q at a specific time, set **Com\_3** to **TRUE**. Enter the desired time in the **Start\_Time** parameters. The following table

Table 6-2 Value ranges of time and date information

| Time information | Value range                                                                                                    |  |  |  |
|------------------|----------------------------------------------------------------------------------------------------|--|--|--|
| Minute (mm)      | 0 to 59                                                                                                    |  |  |  |
| Hour (hh)        | 0 to 23                                                                                                    |  |  |  |
| Day (dd)         | Depending on the month:<br>$-1$ to 30<br>$-1$ to 31<br>For February:<br>$-1$ to 28 (non-leap year)<br>$-1$ to 29 (leap year) |  |  |  |
| Month (mm)       | 1 to 12                                                                                                    |  |  |  |
| Year (yy)        | The last two digits of the year are stored modulo<br>100. Thus, all values < 80 are interpreted as > 2000.                   |  |  |  |

The following example starts the recording on 18.11.1999 at 02:27.

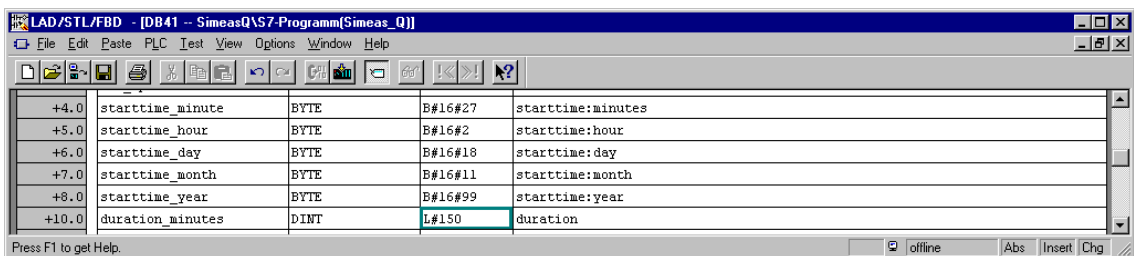

Bild 6-6 Setting the start time and period for recording

### <span id="page-54-0"></span>**Start recording: time and period**

To start the recording on SIMEAS Q at a specific time and for a specific duration, set **Com\_6** to **TRUE**. As well as the time, enter the recording duration in the **Number\_Minutes** parameter.

The above example starts the recording at 02:27 on 18.11.1999 for a period of 150 minutes:

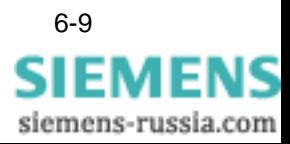

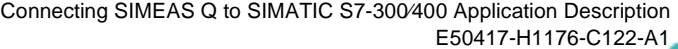

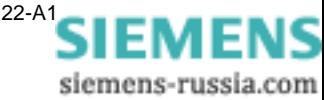

# <span id="page-56-1"></span><span id="page-56-0"></span>**Error messages 7**

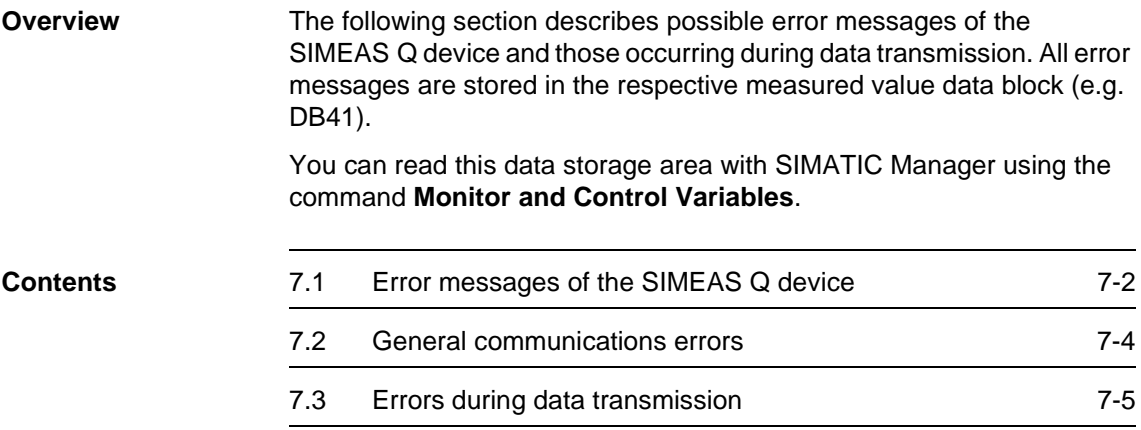

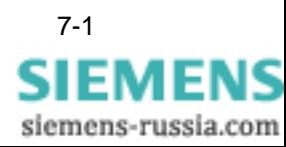

## <span id="page-57-0"></span>**7.1 Error messages of the SIMEAS Q device**

<span id="page-57-1"></span>parameter.

### **Command acknowledgment** SIMEAS Q can only execute a command under certain conditions. If these are not fulfilled, SIMEAS Q outputs a negative acknowledgment of the command execution. Correct execution of the respective commands com\_1 to com\_6 can be seen in the **Command\_Acknowledgment**

| Command<br>Acknowledgment | <b>Explanation</b>         |
|---------------------------|----------------------------|
| 0                         | <b>Executing command</b>   |
| 1                         | Command executed correctly |
| 2                         | An error has occurred      |

Table 7-1 Command acknowledgment in DBB15

**SIMEAS Q errors** If an error occurs, the exact cause of the error is entered in the **Fault\_Identification\_Telegram** parameter of the respective measured value data block (e.g. DB41).

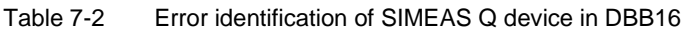

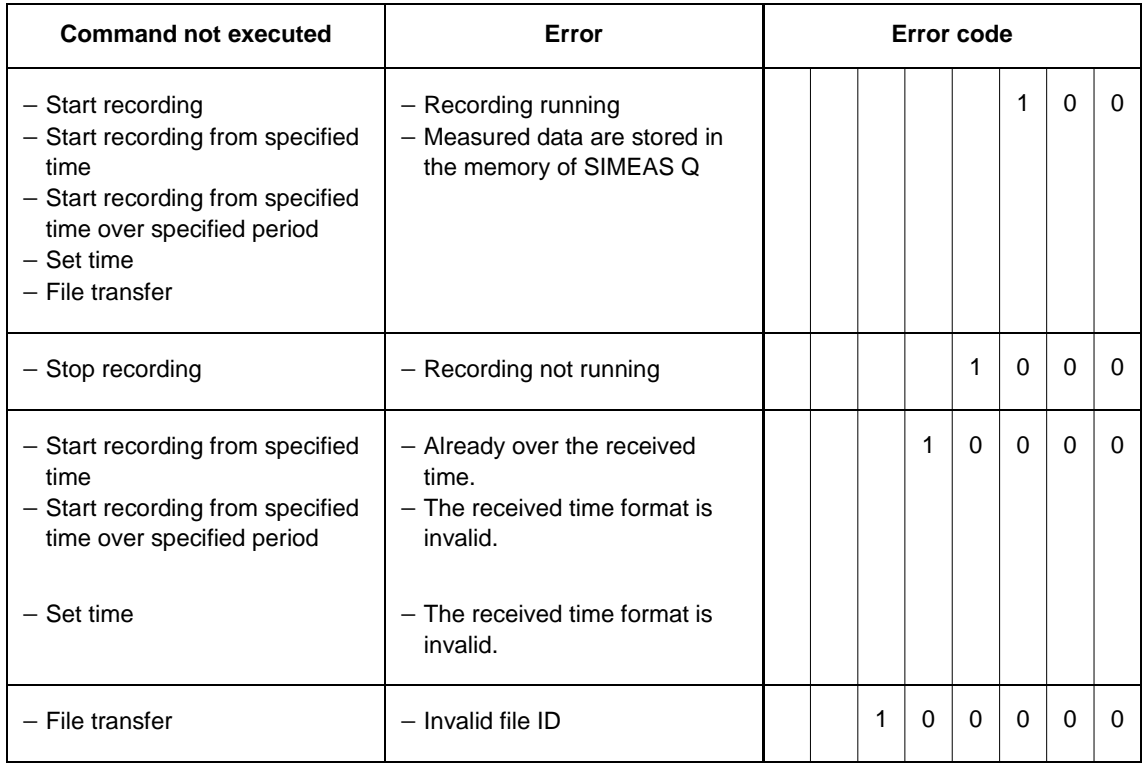

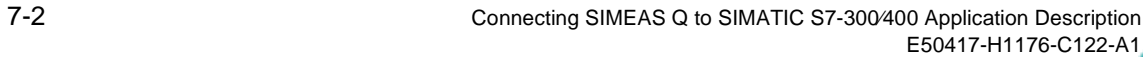

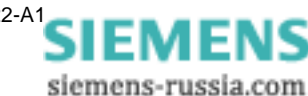

**SIMEAS Q status** Information on the operating status of SIMEAS Q is transmitted to the DP Master via PROFIBUS and stored in the **Status** parameter of the respective measured value data block.

> The information contained in the status parameter is in **binary code.** Only bits 1 to 6 are currently used. Bit0 and bit8 are reserved for future expansions.

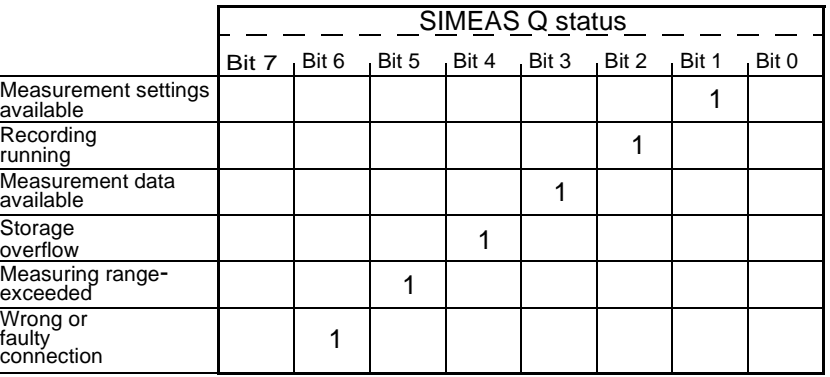

Table 7-3 Status of SIMEAS Q, binary-coded in DBW22

**Example** The SIMEAS Q status "Measurement settings available", "Measurement data available" and "Storage overflow" are binary-coded as **00011010**.

> The status parameter contains the value  $1 \times 2^1 + 1 \times 2^3 + 1 \times 2^4 = 26$ : B#16#**26**.

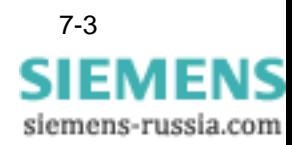

## <span id="page-59-0"></span>**7.2 General communications errors**

<span id="page-59-1"></span>A general communications error is stored in the respective measured value data block in the **Error\_Communication** parameter. The following general communications errors may occur:

| Error | <b>Explanation</b>                                                    |
|-------|-----------------------------------------------------------------------|
| Ω     | No error                                                              |
|       | Timeout during communication<br>(No response to measured value query) |
| 2     | Not in use                                                            |
| 3     | Function ID in the receive telegram is invalid                        |

Table 7-4 General communications error in DBW18

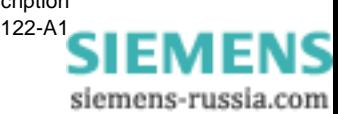

## <span id="page-60-0"></span>**7.3 Errors during data transmission**

**Data transmission** Errors during data transmission between SIMATIC S7 and Simeas Q are stored in the respective measured value data block in the **RET\_VAL\_SFC14** and **RET\_VAL\_SFC15** parameters.

<span id="page-60-2"></span><span id="page-60-1"></span>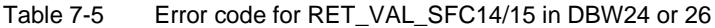

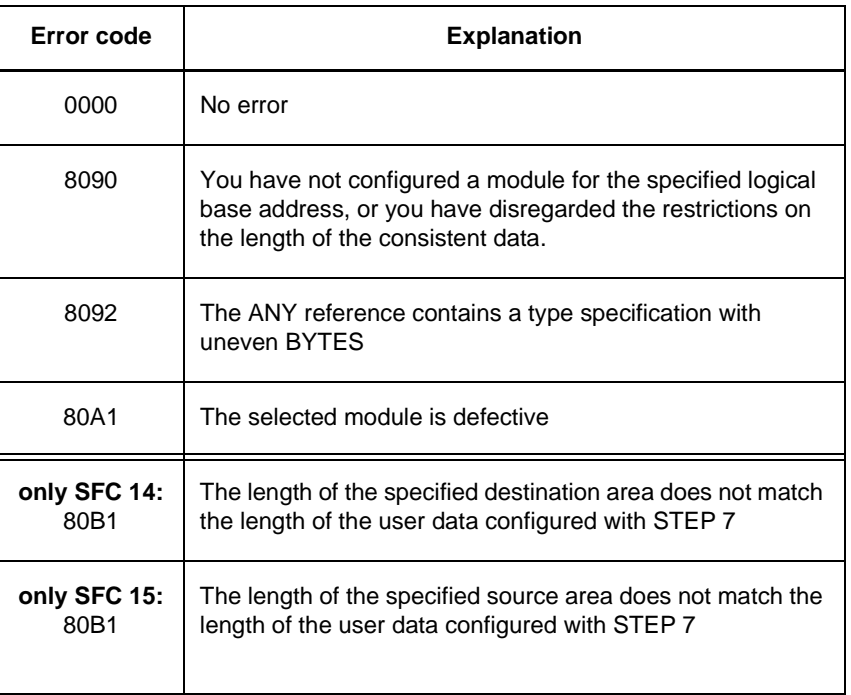

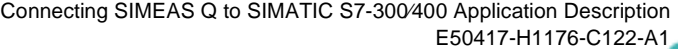

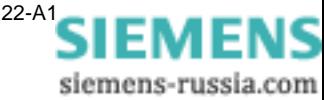

## **Bibliography**

- /1/ SIMEAS Q, Operating Instructions C53000-B874-C204-1
- /2/ SIMEAS Q Parameterization, Operating Instructions E50417-H1176-C072-A1

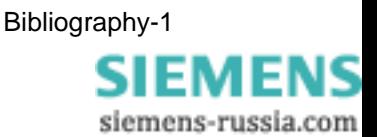

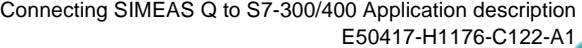

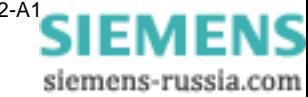

## **Glossary**

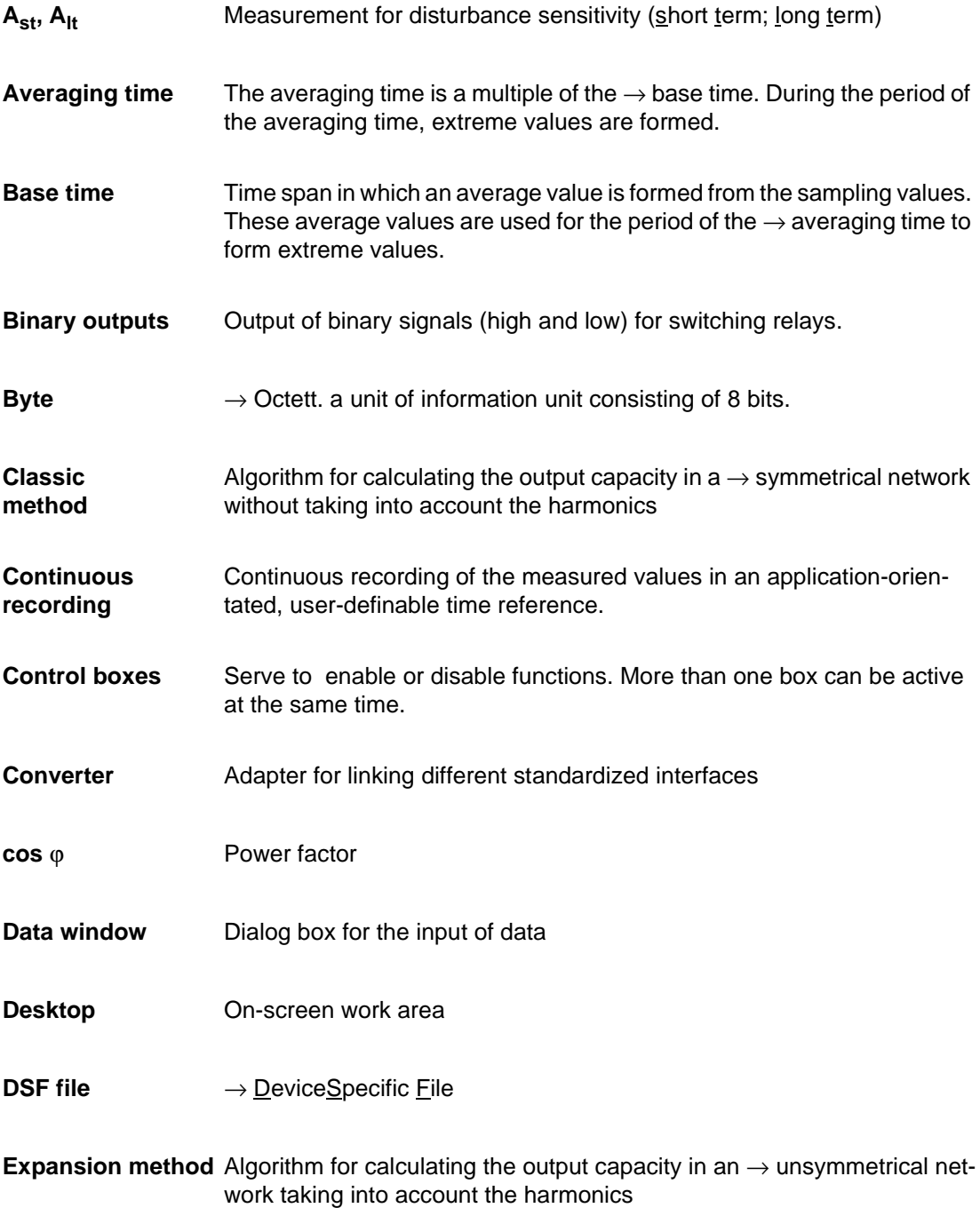

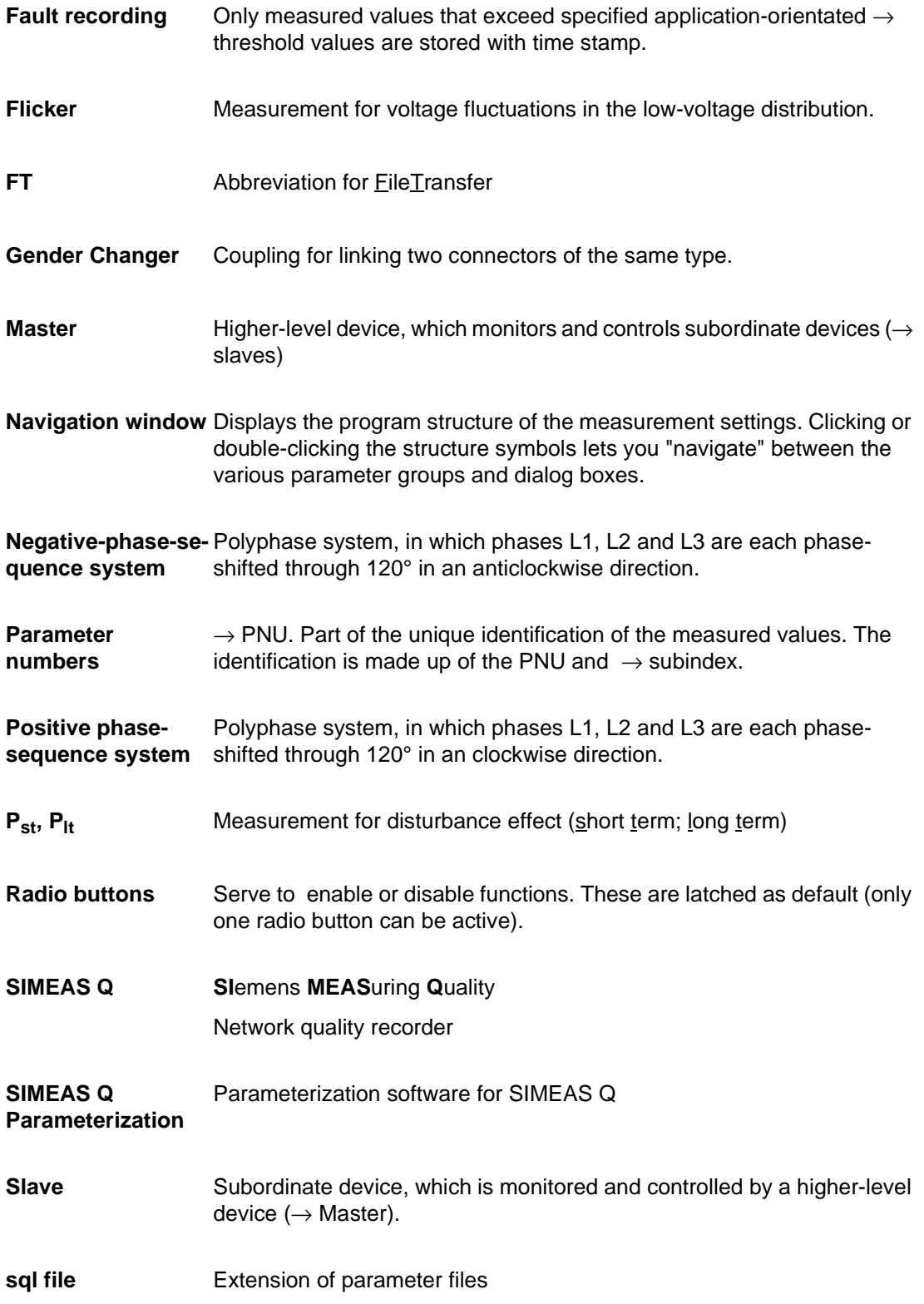

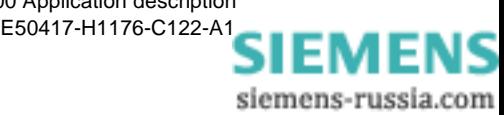

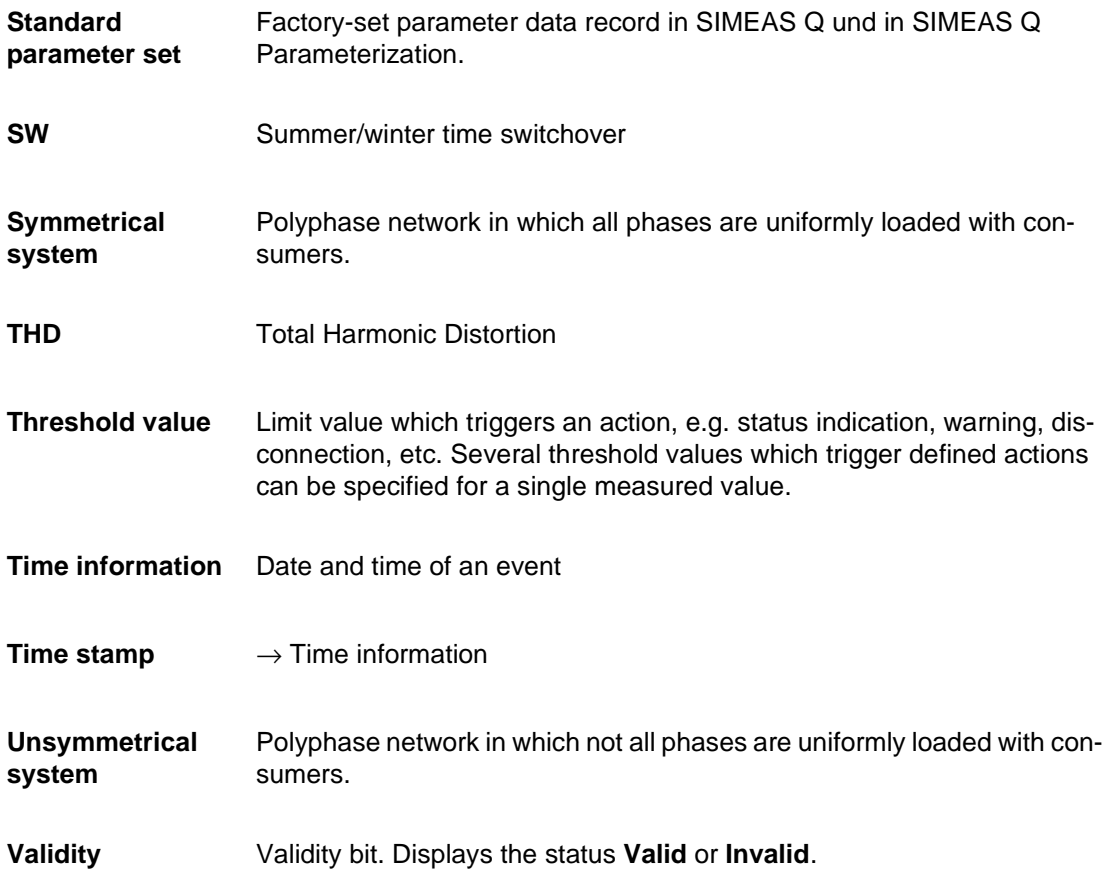

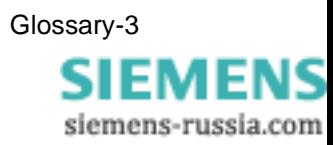

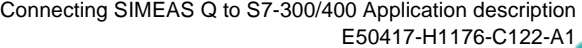

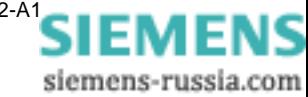

## **Index**

## **C**

Code blocks [5-2](#page-41-1) **Communication** Via PROFIBUS [1-4](#page-9-1) Continuous measurement Parameterize [2-9](#page-18-0)

## **D**

Data blocks [5-2](#page-41-2) Data polling [1-4](#page-9-2) Data sheets [2-7](#page-16-1) Data transmission [5-4](#page-43-1) Error during [7-5](#page-60-1) Data volume [1-1](#page-6-1)

## **E**

Error messages Overview [7-1](#page-56-1) Errors Data transmission [7-5](#page-60-2) General communications [7-4](#page-59-1) Example For program call [6-4](#page-49-0) Software block [5-4](#page-43-2) Software blocks [5-2](#page-41-3)

## **F**

Function test [2-7](#page-16-2)

## **G**

GSE file Installing [4-3](#page-30-1)

## **H**

Hardware Catalog [4-2](#page-29-1) Hardware components [4-1](#page-28-1) Hardware configuration [4-1](#page-28-1)

## **I**

Incoming [2-5](#page-14-1)

## **M**

Master [1-3](#page-8-1) Measured value data block [6-3](#page-48-0) Measured value ID [6-6](#page-51-0)

Measured values Number of [6-5](#page-50-1) Parameterize [6-5](#page-50-1) Measuring mode [2-12](#page-21-1) MVDB [6-3](#page-48-1)

## **P**

Parameterization Of measurement settings [2-7](#page-16-3) Select mode [2-5](#page-14-2) Send data [2-11](#page-20-1) Software [2-1](#page-10-1) Starting the software [2-2](#page-11-2) Parameterize Basic settings [2-8](#page-17-0) Continuous measurement [2-9](#page-18-0) Fault measurement [2-10](#page-19-0) Measurement settings [2-7](#page-16-3) Parameterize basic settings [2-8](#page-17-0) Parameterize measurement settings [2-7](#page-16-3) Parameterizing fault measurement [2-10](#page-19-0) Parameterizing measurement settings [2-7](#page-16-3) Parameters For program call [6-4](#page-49-1) Period [6-9](#page-54-0) PROFIBUS [2-5](#page-14-3) PROFIBUS address [2-6](#page-15-1) Set/change [2-6](#page-15-2) PROFIBUS DB with CPIntegrating software blocks [5-5](#page-44-1) PROFIBUS DP Integrating software blocks [5-4](#page-43-3) PROFIBUS DP system Communications procedure [1-4](#page-9-1) Setup [1-3](#page-8-2) PROFIBUS mode [2-12](#page-21-1) Program runtime [6-7](#page-52-0)

## **R**

Recording [2-5](#page-14-4) Recording mode [1-1](#page-6-2), [2-12](#page-21-1) Recording options Delete recording [6-8](#page-53-1) Recording period [6-9](#page-54-1)

**SIEMENS** siemens-russia.com

Set date, time [6-8](#page-53-1) Start recording [6-8](#page-53-1) Start recording at specific time [6-9](#page-54-1) Stop recording [6-8](#page-53-1) Remote parameterization [1-2](#page-7-1)

## **S**

Select a CPU [4-5](#page-32-1) Setting/changing the Profibus address [2-6](#page-15-2) Setup PROFIBUS DP system [1-3](#page-8-2) SIMEAS Q Data sheets [2-7](#page-16-1) Error messages [7-2](#page-57-1) LEDs [2-12](#page-21-2) Linking with PC [2-3](#page-12-2) Parameterization [2-1](#page-10-2) Setpoint configuration [4-9](#page-36-1) SIMEAS Q slave PROFIBUS address [4-10](#page-37-0)

Read out via PROFIBUS [6-1](#page-46-1) Slave [1-3](#page-8-3) Software blocks Code block [5-2](#page-41-4) Data blocks [5-2](#page-41-4) Functional overview [5-3](#page-42-1) Overview [5-2](#page-41-4) Program call [6-2](#page-47-1) Sample project [5-2](#page-41-3) System functions [5-2](#page-41-5)

## **T**

Telegram Configuration [1-4](#page-9-3) Request [1-4](#page-9-3) Telegram length Request telegram [4-9](#page-36-2) Response telegram [4-9](#page-36-2) TelegramResponse [1-4](#page-9-3)

siemens-russia.com

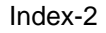